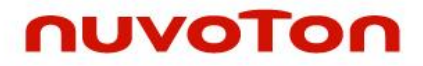

**ARM® Cortex® -M0 32-**位微控制器

# **NuMicro®** 家族 **Nu-Link-Gang** 使用者手册

*The information described in this document is the exclusive intellectual property of Nuvoton Technology Corporation and shall not be reproduced without permission from Nuvoton.*

*Nuvoton is providing this document only for reference purposes of NuMicro microcontroller based system design. Nuvoton assumes no responsibility for errors or omissions.*

*All data and specifications are subject to change without notice.*

For additional information or questions, please contact: Nuvoton Technology Corporation.

[www.nuvoton.com](http://www.nuvoton.com/)

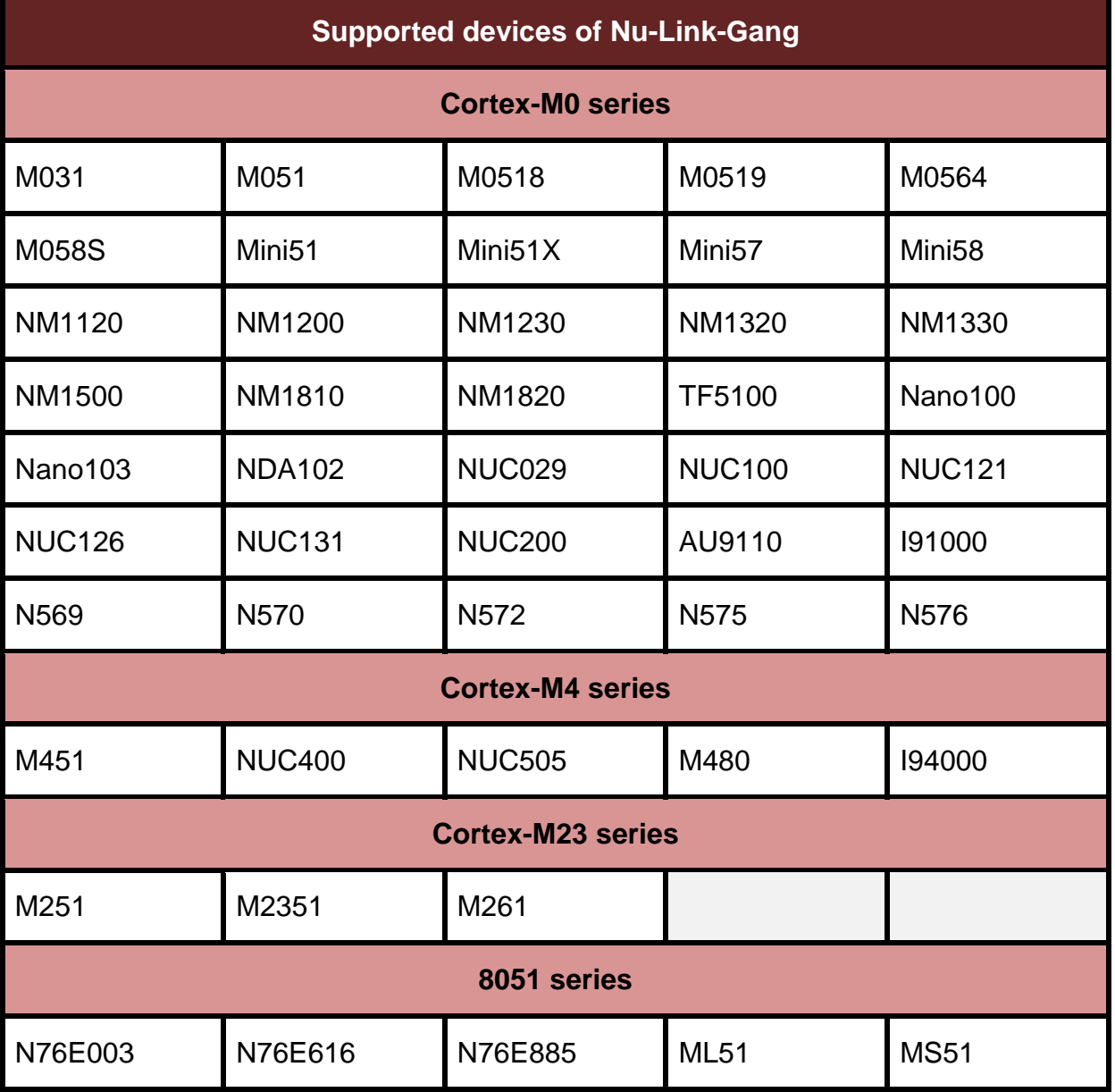

# 月录

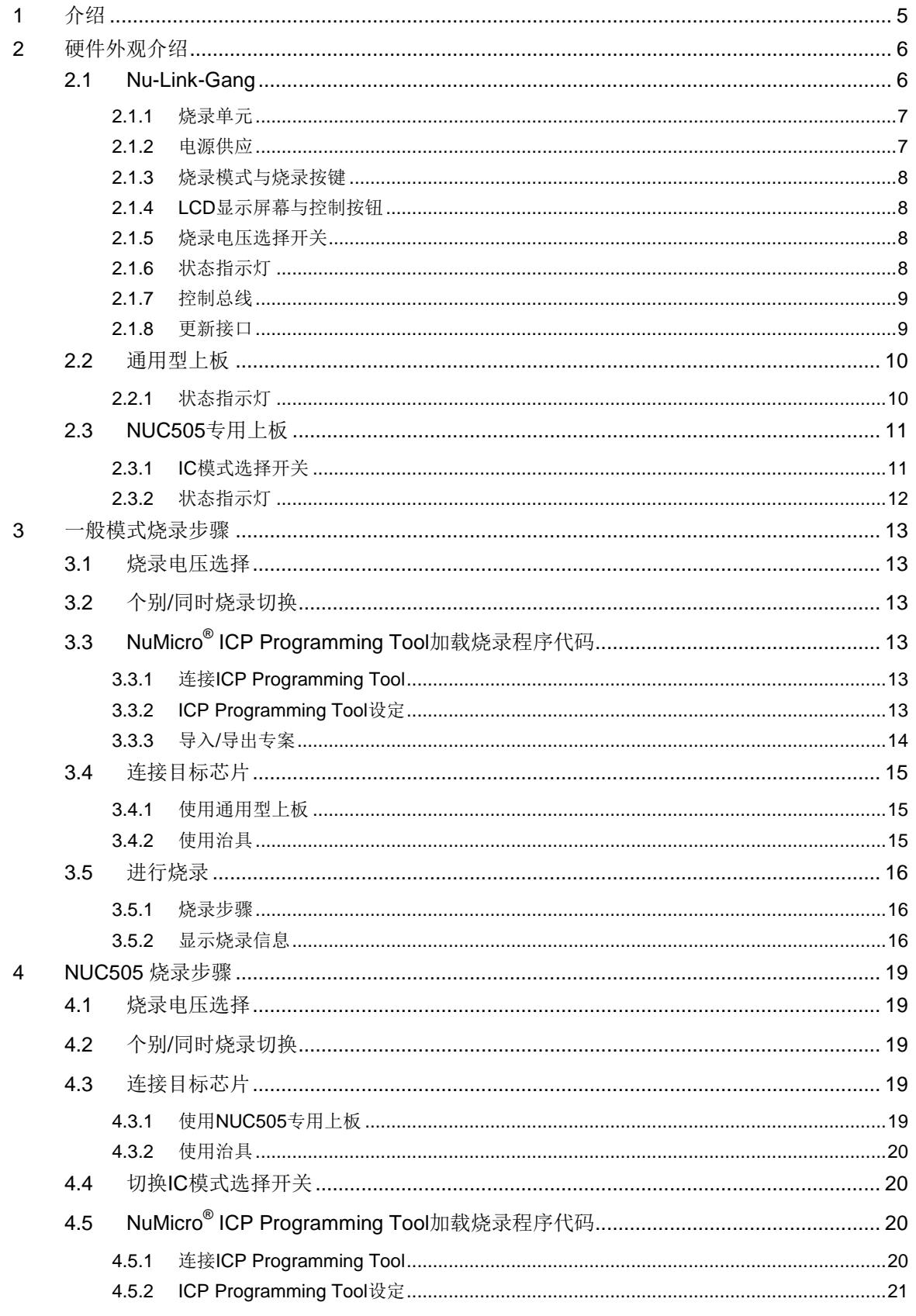

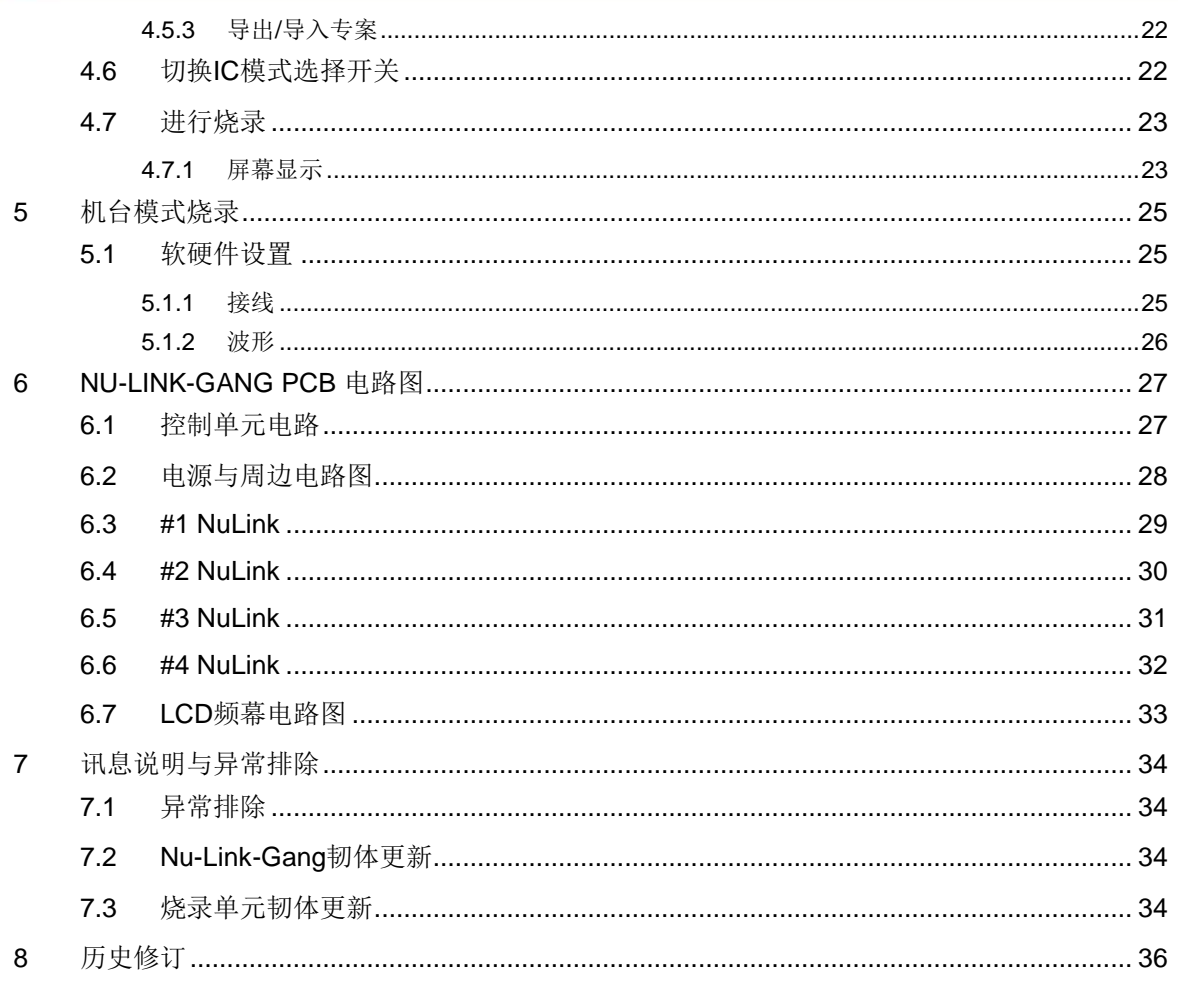

# <span id="page-4-0"></span>**1** 介绍

Nu-Link-Gang烧录器是新一代的一对四量产型烧录器,支持NuMicro Cortex®-M0、Cortex®-M4,以及 8051的1T系列的芯片量产烧录,具有高度兼容性。为支持新唐广泛的微控制器产品线,Nu-Link-Gang 提供可选择的烧录电压、并可一次对四种不同型号的目标芯片进行烧录,还可透过预留接口与机台或治 具连接,非常适合自动化机台与治具使用,大大提高生产效率与灵活度。

Nu-Link-Gang烧录器安装容易,操作接口简单明了。操作单键即可烧录,并附有LCD屏幕可显示芯片 型 号 、 烧 录 次 数 、 烧 录 电 压 、 错 误 代 码 等 信 息 。 Nu-Link-Gang 烧 录 器 需 搭 配 PC 端 软 件 ICP Programming Tool将烧录数据加载烧录器,用户之后不须连接计算机即可进行烧录。

Nu-Link-Gang烧录器可透过机台连接目标芯片或是使用上板、治具连接目标芯片。使用的上板须视目 标芯片之型号与其封装而异。

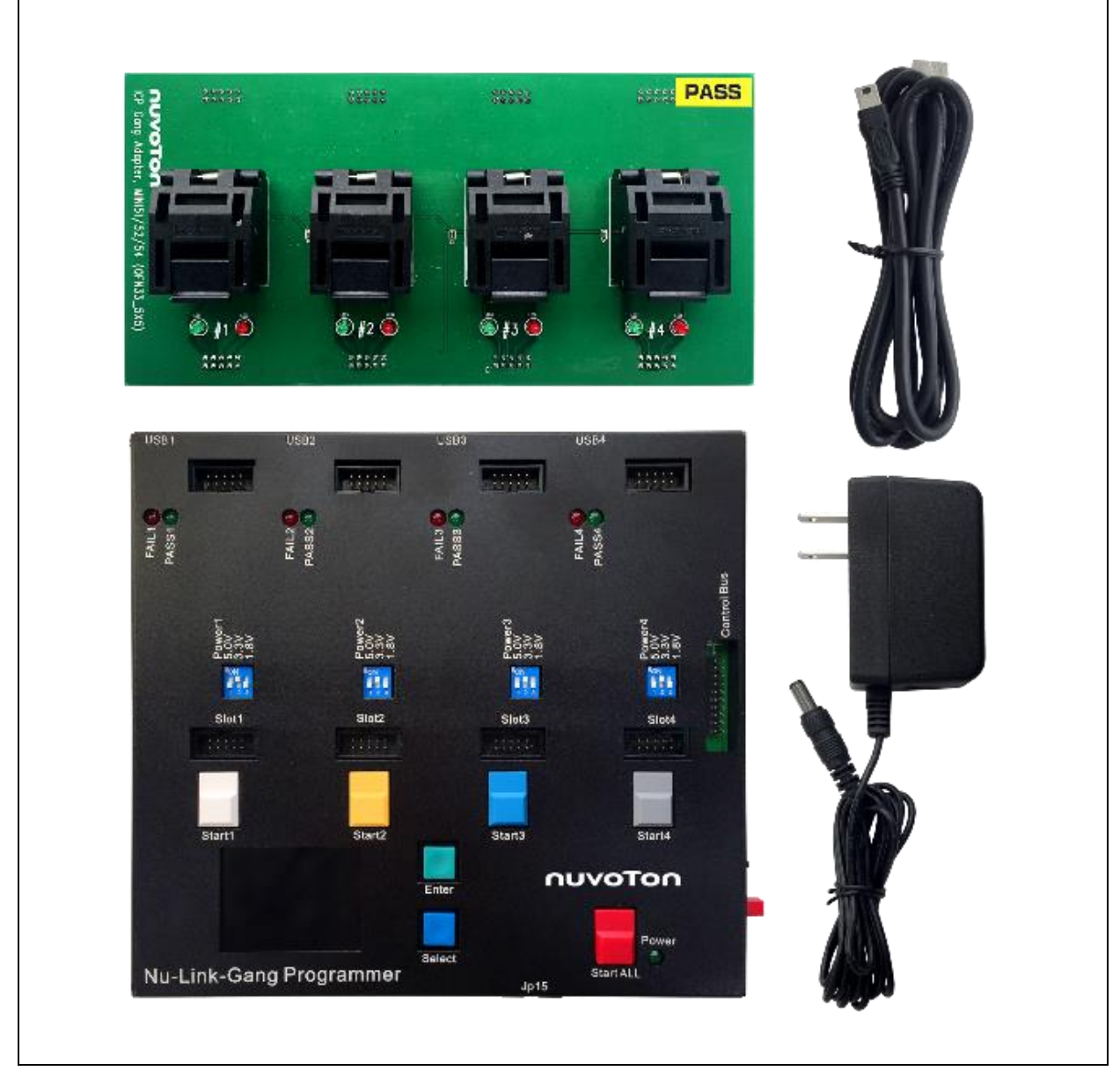

Figure 1‑1 Nu-Link-Gang 烧录器与配件

# <span id="page-5-0"></span>**2** 硬件外观介绍

#### <span id="page-5-1"></span>**2.1 Nu-Link-Gang**

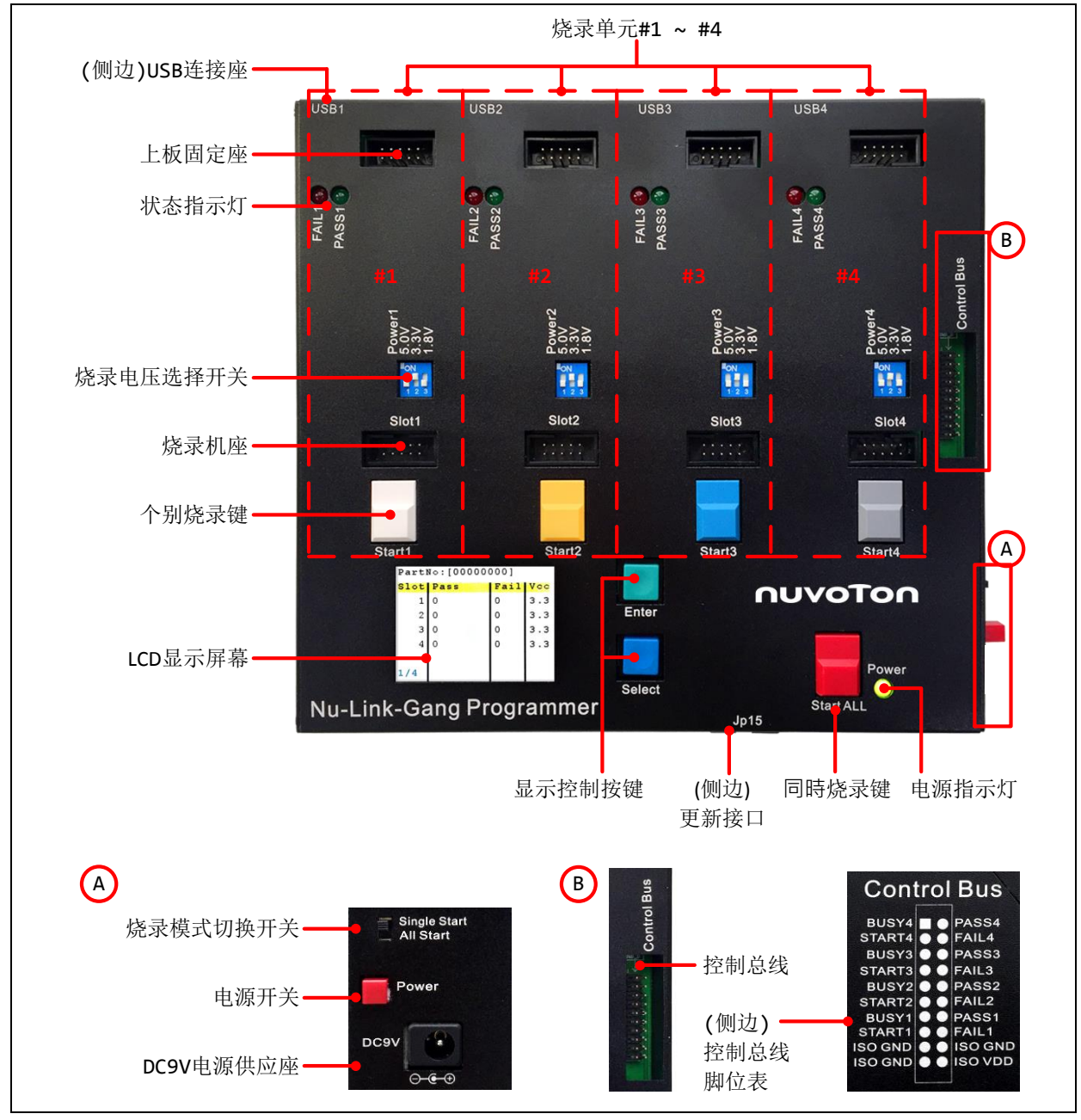

Figure 2-1 Nu-Link-Gang硬件外观介绍

# <span id="page-6-0"></span>**2.1.1** 烧录单元

烧录单元#1、#2、#3、#4,四个烧录单元功能相同且各自独立。

|                                                                                                    | 烧录单元         | #1                                | #2                                                        | #3                                            | #4                                |
|----------------------------------------------------------------------------------------------------|--------------|-----------------------------------|-----------------------------------------------------------|-----------------------------------------------|-----------------------------------|
| USB <sub>1</sub><br>$1 - 1 - 1$                                                                                                    | USB连接座       | USB1                              | USB <sub>2</sub>                                          | USB3                                          | USB4                              |
| FAIL1 <sup>0</sup>                                                                                                    | 状态指示灯        | FAIL1<br>PASS1                    | FAIL <sub>2</sub><br>PASS2                                | FAIL <sub>3</sub><br>PASS3                    | FAIL4<br>PASS4                    |
| 25,60,60<br><b>FON</b><br>典                                                                                                    | 烧录电压选择<br>开关 | Power1                            | Power <sub>2</sub>                                        | Power <sub>3</sub>                            | Power4                            |
| Slot1                                                                                                    | 烧录机座         | Slot1                             | Slot <sub>2</sub>                                         | Slot <sub>3</sub>                             | Slot4                             |
| Start1                                                                                                    | 个别烧录键        | Start1                            | Start <sub>2</sub>                                        | Start3                                        | Start4                            |
| <b>Control Bus</b><br>Control Bus<br>BUSY4 <b>@</b> PASS4<br>START4 <b>@</b> FAIL4<br>BUSY3 <b>@</b> PASS3<br>START3 <b>@</b> FAIL3<br>BUSY2 <b>@</b> PASS2<br>S.<br>START2 O FAIL2<br>BUSY1 <b>O</b> PASS1<br>START1 O FAIL1<br>ISO GND O SISO GND<br><b>ISO GND @ @ ISO VDD</b> | 控制总线         | PASS1<br>FAIL1<br>BUSY1<br>START1 | PASS2<br>FAIL <sub>2</sub><br>BUSY2<br>START <sub>2</sub> | PASS3<br>FAIL <sub>3</sub><br>BUSY3<br>START3 | PASS4<br>FAIL4<br>BUSY4<br>START4 |

Table 2-1 烧录单元各自对应的组件列表

### <span id="page-6-1"></span>**2.1.2** 电源供应

电源供应请使用DC 9V1A (外负内正)变压器。

开启Nu-Link-Gang: 连接变压器, 按下电源开关, 电源指示灯亮。

关闭Nu-Link-Gang: 按下电源开关, 电源指示灯灭, 移除变压器。

<span id="page-6-2"></span>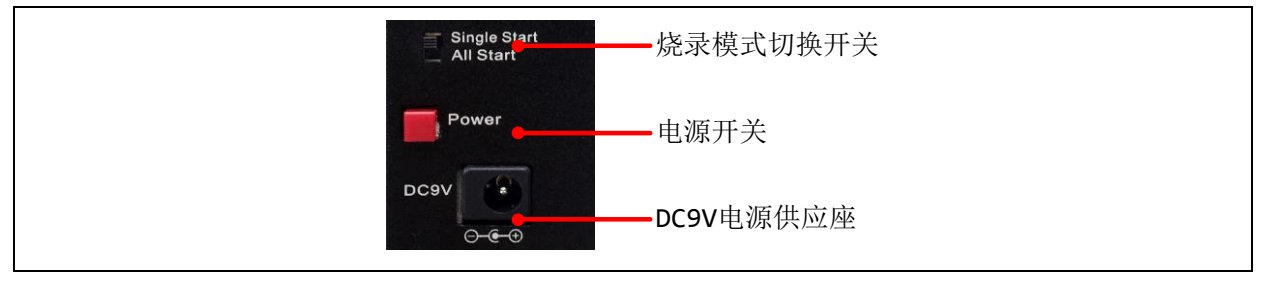

Figure 2-2 电源供应与烧录模式切换

### <span id="page-7-0"></span>**2.1.3** 烧录模式与烧录按键

用户可透过烧录模式切换开关如[Figure 2](#page-6-2)‑2设定烧录模式。

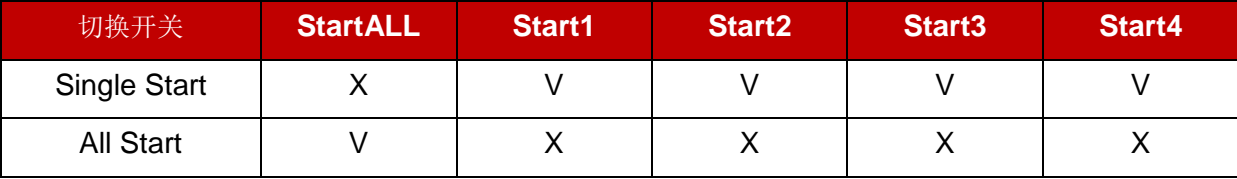

X:不动作 Table 2‑2 烧录模式与按键对应

#### <span id="page-7-1"></span>**2.1.4 LCD** 显示屏幕与控制按钮

显示个别烧录单元的目标芯片型号、烧录次数、等信息。使用按钮切换信息页面。

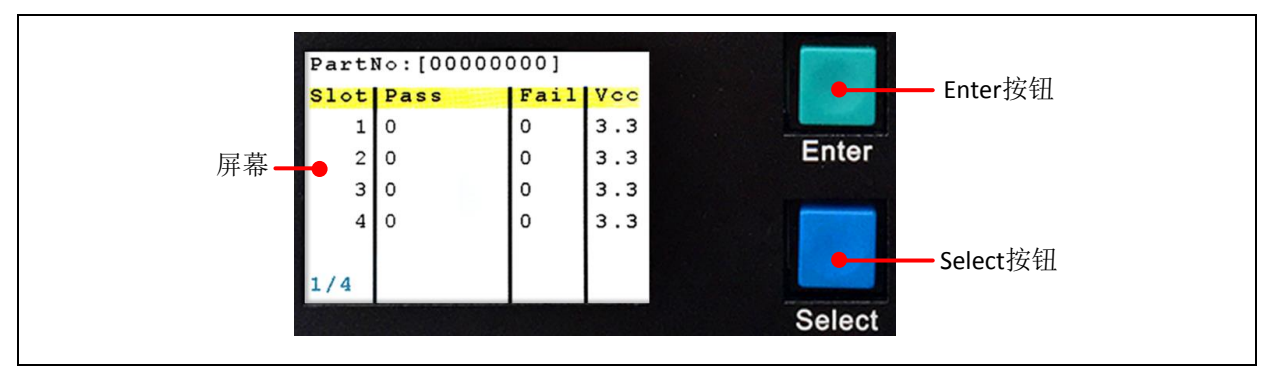

Figure 2-3 LCD显示屏幕与控制按钮

### <span id="page-7-2"></span>**2.1.5** 烧录电压选择开关

用户需先将Nu-Link-Gang断电,再透过烧录电压选择开关切换电压为1.8V、3.3V或5.0V。

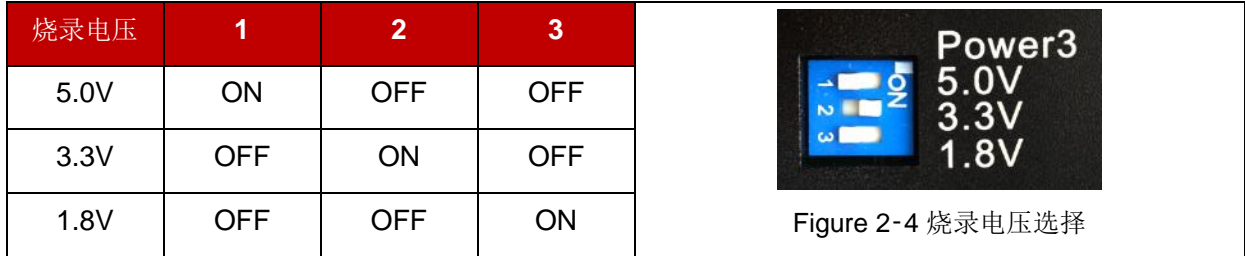

Table 2‑3 烧录电压选择开关表

### <span id="page-7-3"></span>**2.1.6** 状态指示灯

可显示烧录单元#1 ~ #4烧录结果。

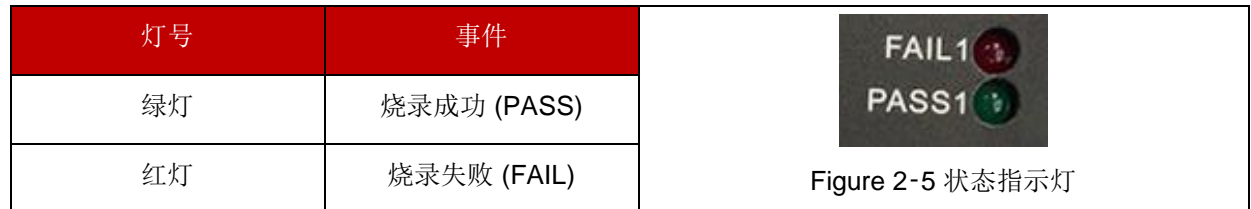

Table 2-4 状态指示灯

# <span id="page-8-0"></span>**2.1.7** 控制总线

Nu-Link-Gang可透过控制总线与烧录机座连接至机台进行烧录。

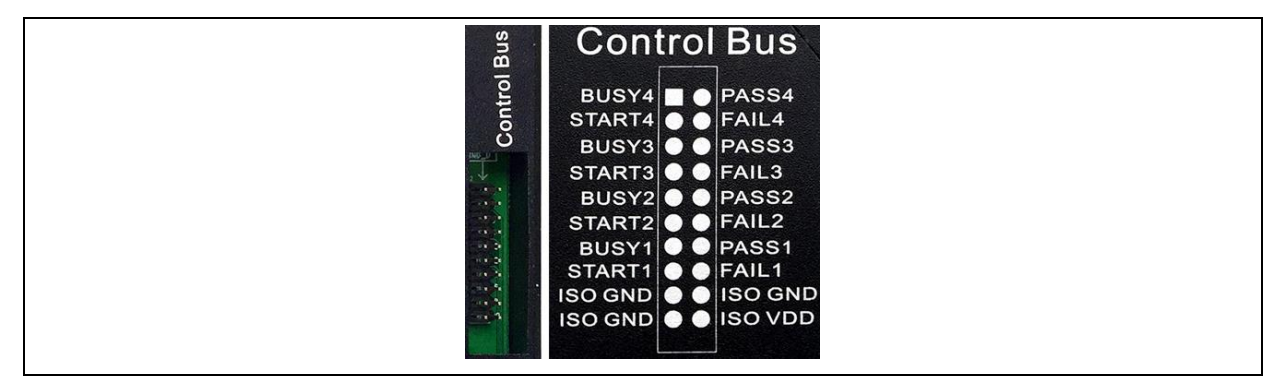

Figure 2-6 控制总线

#### <span id="page-8-1"></span>**2.1.8** 更新接口

JP15为SWD接口仅供该Nu-Link-Gang之韧体升级使用。

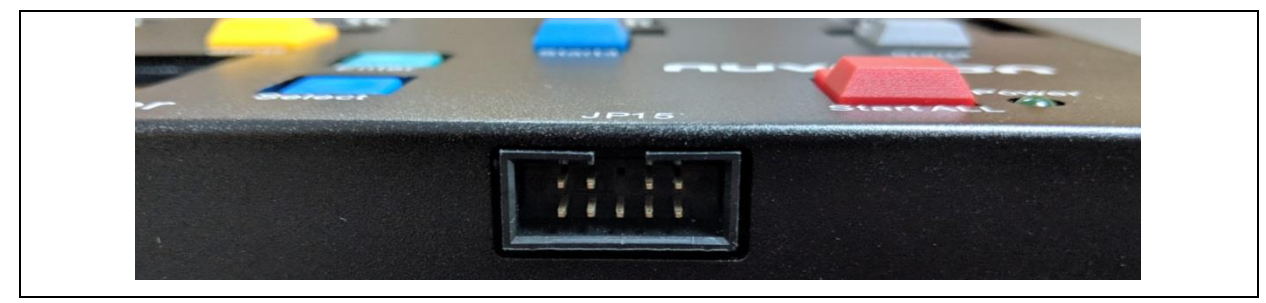

Figure 2‑7 JP15

# <span id="page-9-0"></span>**2.2** 通用型上板

以左下角为第一支脚位。不同芯片型号与封装对应不同上板。请参考节[3.4.1](#page-14-1)使用方式。

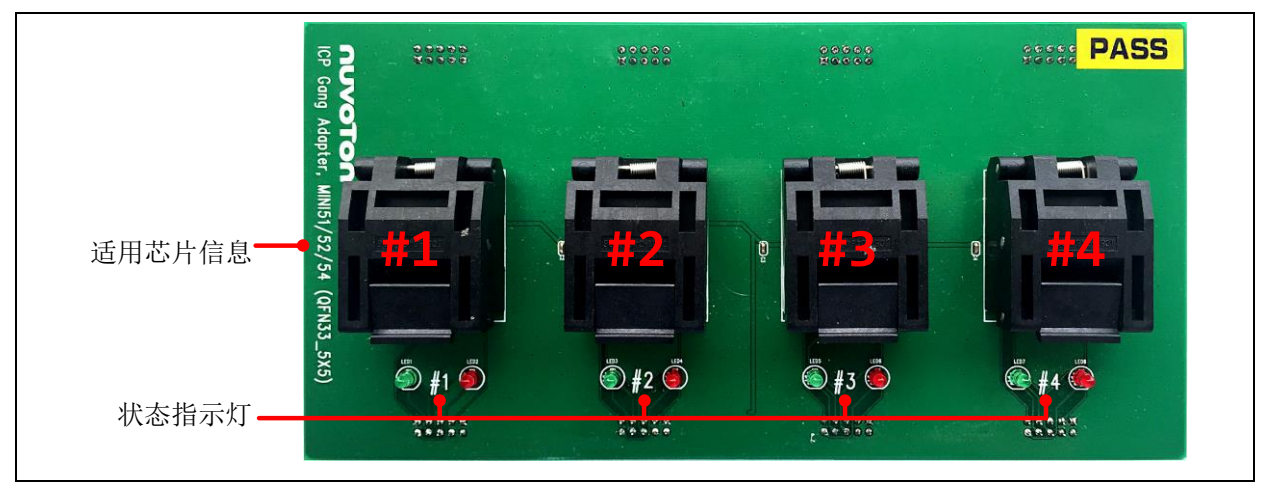

Figure 2-8 通用型上板外观介绍

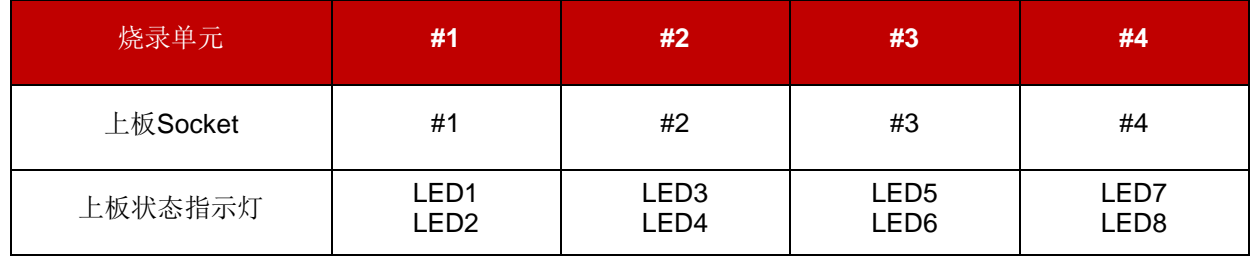

Table 2-5烧录单元对应通用型上板的组件列表

# <span id="page-9-1"></span>**2.2.1** 状态指示灯

通用型上板上的状态指示灯可个别显示刻录单元#1 ~ #4刻录结果。

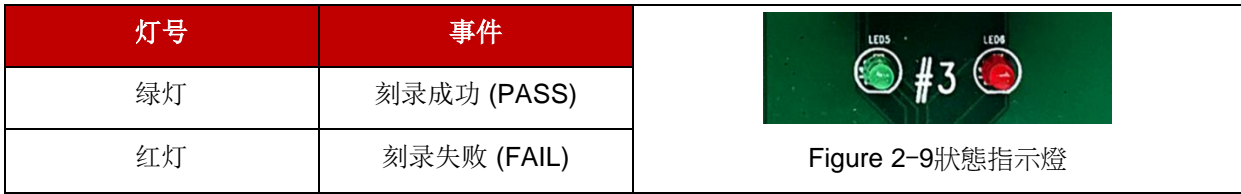

Table 2-6通用型上板狀態指示燈

# <span id="page-10-0"></span>**2.3 NUC505** 专用上板

以右下角为第一支脚位,使用白色箭头标记。不同封装对应不同上板。请参考节[4.3.1](#page-18-4)使用方式。

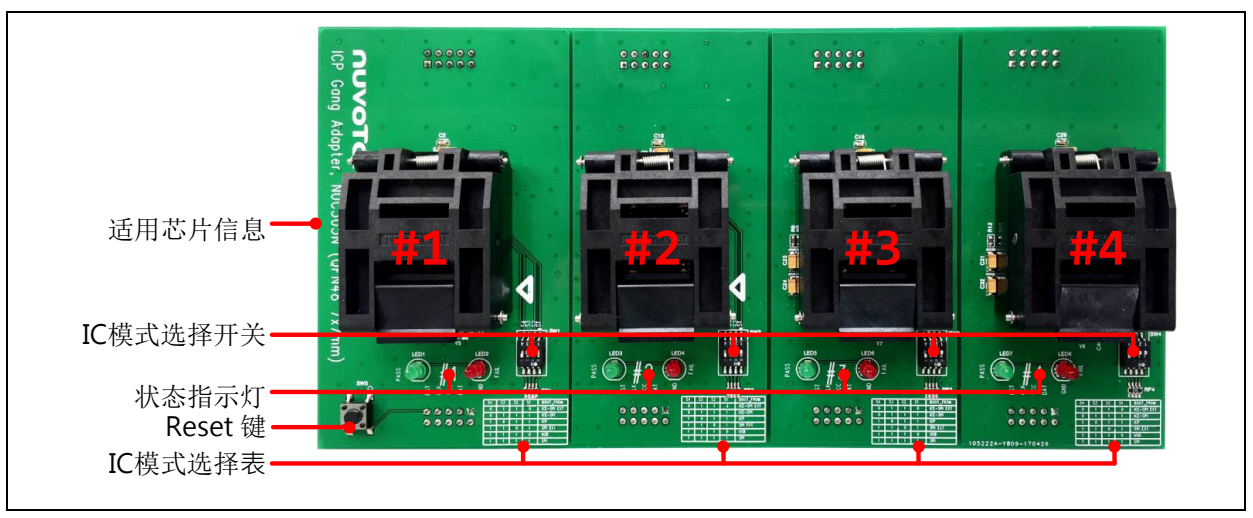

Figure 2‑10 NUC505专用上板外观介绍

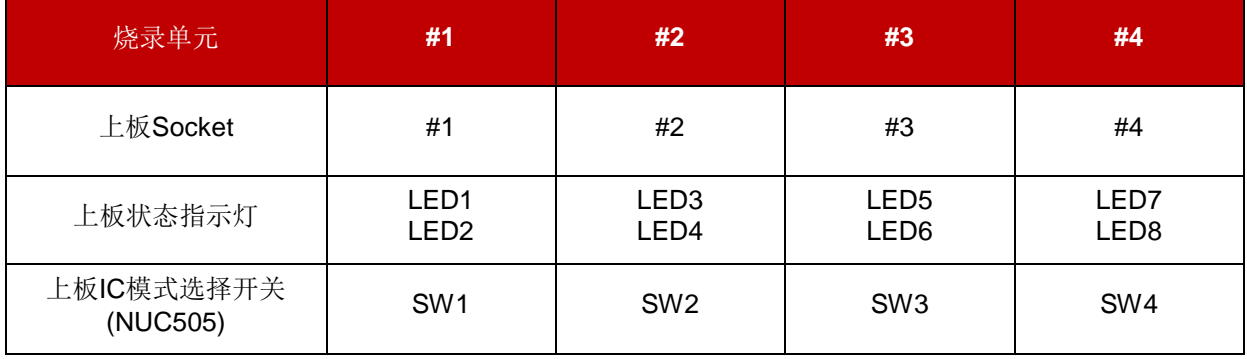

Table 2-7烧录单元对应NUC505专用上板的组件列表

### <span id="page-10-1"></span>**2.3.1 IC** 模式选择开关

使用NUC505专用上板进行烧录流程时, 须切换IC模式选择开关, 请参阅章节[4](#page-18-0)。

| <b>Mode</b> |            | $\overline{2}$ | 3          |            |                       |
|-------------|------------|----------------|------------|------------|-----------------------|
| Mode 1      | <b>OFF</b> | <b>OFF</b>     | <b>ON</b>  | <b>OFF</b> |                       |
| Mode 2      | <b>OFF</b> | <b>OFF</b>     | <b>OFF</b> | ON         | Figure 2-11 IC 模式选择开关 |

Table 2‑8 IC模式选择开关

# <span id="page-11-0"></span>**2.3.2** 状态指示灯

NUC505专用上板的状态指示灯可个别显示刻录单元#1 ~ #4刻录结果。

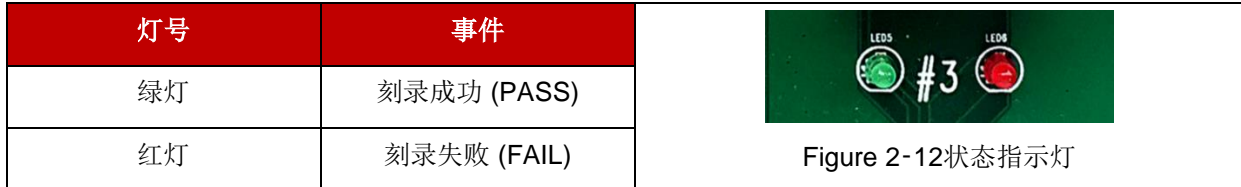

Table 2‑9 NUC505专用上板状态指示灯

### <span id="page-12-0"></span>**3** 一般模式烧录步骤

#### <span id="page-12-1"></span>**3.1** 烧录电压选择

Nu-Link-Gang支持三种目标芯片烧录电压,分别为1.8V、3.3V与5.0V,用户可透过烧录电压选择开关 切换烧录电压。四个烧录单元有各自对应的选择开关,可分别设置不同的烧录电压。请务必在Nu-Link-Gang上电前切换烧录电压。请参考章节[2.1.5](#page-7-2)开关设置。

#### <span id="page-12-2"></span>**3.2** 个别**/**同时烧录切换

将烧录模式切换开关拨至个别烧录或是同时烧录。请参考章节[2.1.3](#page-7-0)开关设置。

### <span id="page-12-3"></span>**3.3 NuMicro® ICP Programming Tool** 加载烧录程序代码

请至新唐网站(http:/[/www.nuvoton.com/NuMicro\)](http://www.nuvoton.com/NuMicro)下载NuMicro ICP 工具 - ICP Programming Tool。解 压缩后安装NuMicro\_ICP\_Programming\_Tool.exe。以下小节简介ICP Programming Tool的操作方式, 若需进一步信息,请参阅文件「Nuvoton NuMicro ICP Programmer User Guide」。

#### <span id="page-12-4"></span>**3.3.1** 连接 **ICP Programming Tool**

将烧录单元的USB连接座与计算机连接如[Figure 3](#page-12-6)-1, 开启ICP Programming Tool。

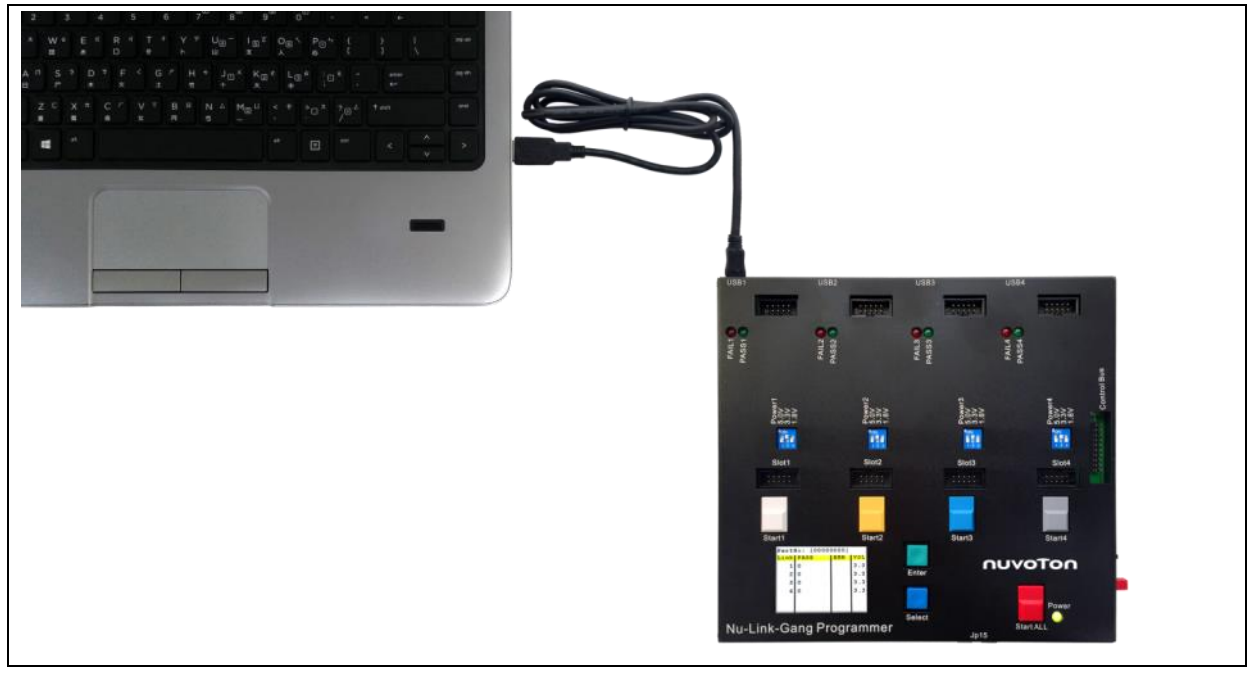

Figure 3-1 Nu-Link-Gang USB连接座连接计算机

#### <span id="page-12-6"></span><span id="page-12-5"></span>**3.3.2 ICP Programming Tool** 设定

- 1. 按下连接, 若显示「已连接到Nu-Link」表示连接成功。
- 2. 在欲烧写区域加载文件。
- 3. 依据目标芯片型号设定配置位。
- 4. 根据欲烧写区域勾选编程区域
- 5. 设置编程选项,请务必勾选脱机烧写模式。
- 6. 按下开始, 即可将文件与设定加载Nu-Link-Gang。

完成后, 即可移除USB连接, 载入文件至一个烧录单元完成。重复章节[3.3.1](#page-12-4)与[3.3.2](#page-12-5)直到所有烧录单元 文件加载。

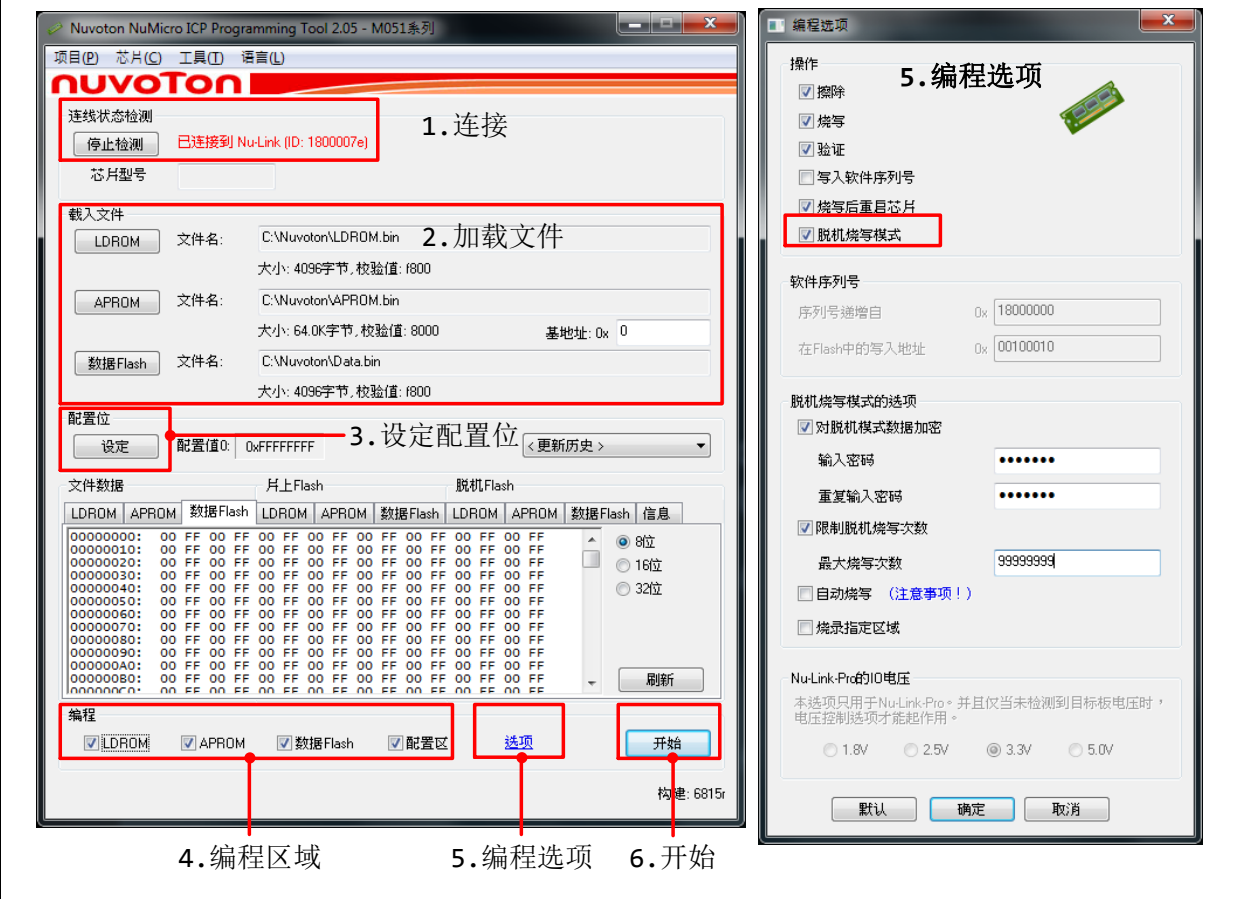

Figure 3‑2 ICP Programming Tool 设定

# <span id="page-13-0"></span>**3.3.3** 导入**/**导出专案

以上ICP Programming Tool操作与设置可使用导出功能生成icp文件备份,待下次使用时导入该icp档案 即可回复所有设置。

Figure 3‑3 ICP Programming Tool 导出导入功能

### <span id="page-14-0"></span>**3.4** 连接目标芯片

可透过通用型上板、治具或是自动烧录机台连接目标芯片。使用通用型上板请参考章节[3.4.1](#page-14-1),使用治具 请参考章节[3.4.2](#page-14-2),使用自动烧录机台请参考章节[5](#page-24-0)。

#### <span id="page-14-1"></span>**3.4.1** 使用通用型上板

将通用型上板对齐Nu-Link-Gang的上板固定座与烧录机座如[Figure 3](#page-14-3)-4, 并压紧。将芯片置入Socket, 左下角为第一只脚位。

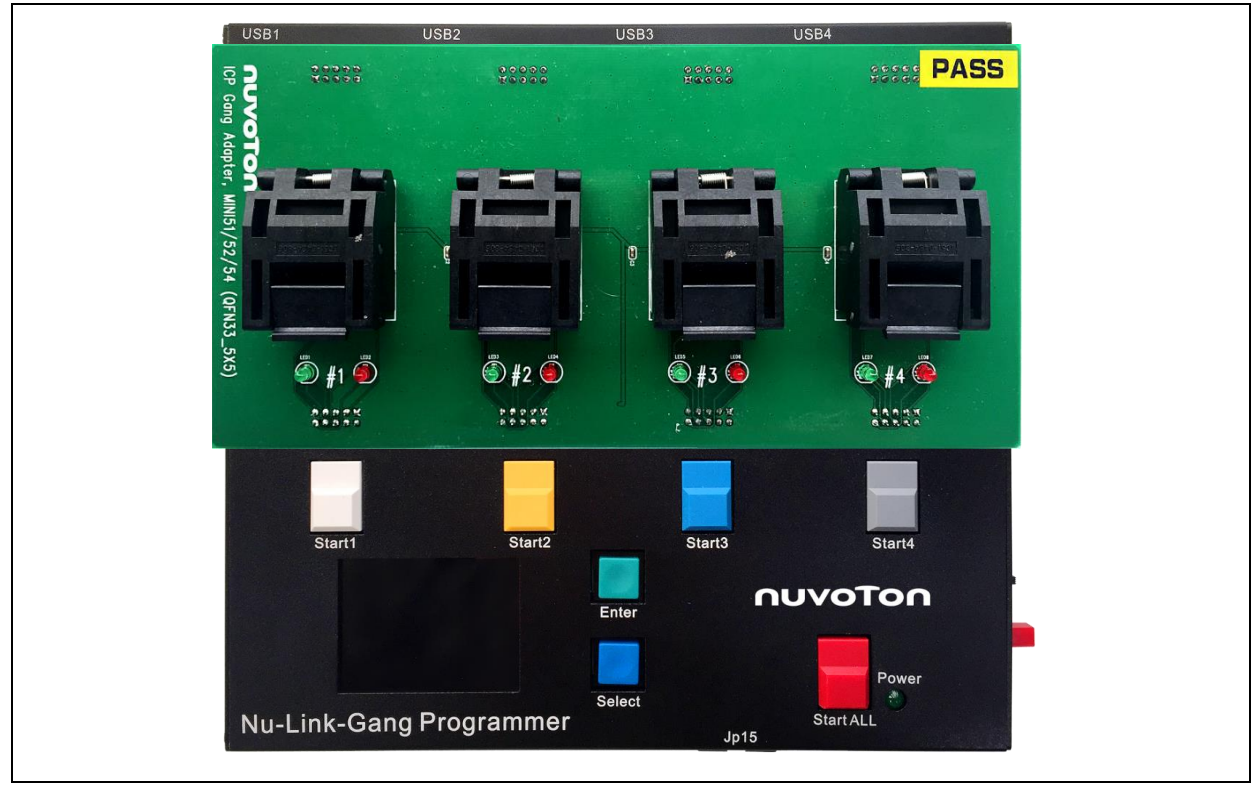

Figure 3‑4 使用上板连接目标芯片

### <span id="page-14-3"></span><span id="page-14-2"></span>**3.4.2** 使用治具

请连接烧录机座五只脚位如[Figure 3](#page-14-4)‑5。此VCC电压为烧录电压选择开关设定。

<span id="page-14-4"></span>连接线请使用绞线,建议线径AWG 24,建议线长50 cm。此VCC电压为烧录电压选择开关设定。

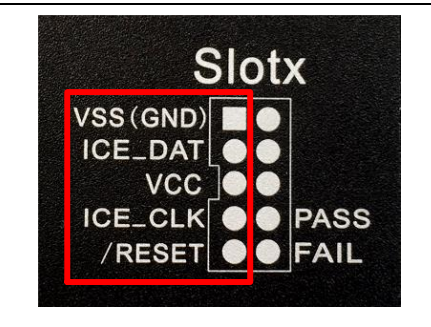

Figure 3‑5 烧录机座脚位表

NU-LINK-GANG

### <span id="page-15-0"></span>**3.5** 进行烧录

#### <span id="page-15-1"></span>**3.5.1** 烧录步骤

将DC 9V电源供应器接上Nu-Link-Gang, 按下电源开关, 如[Figure 3](#page-15-3)-6。

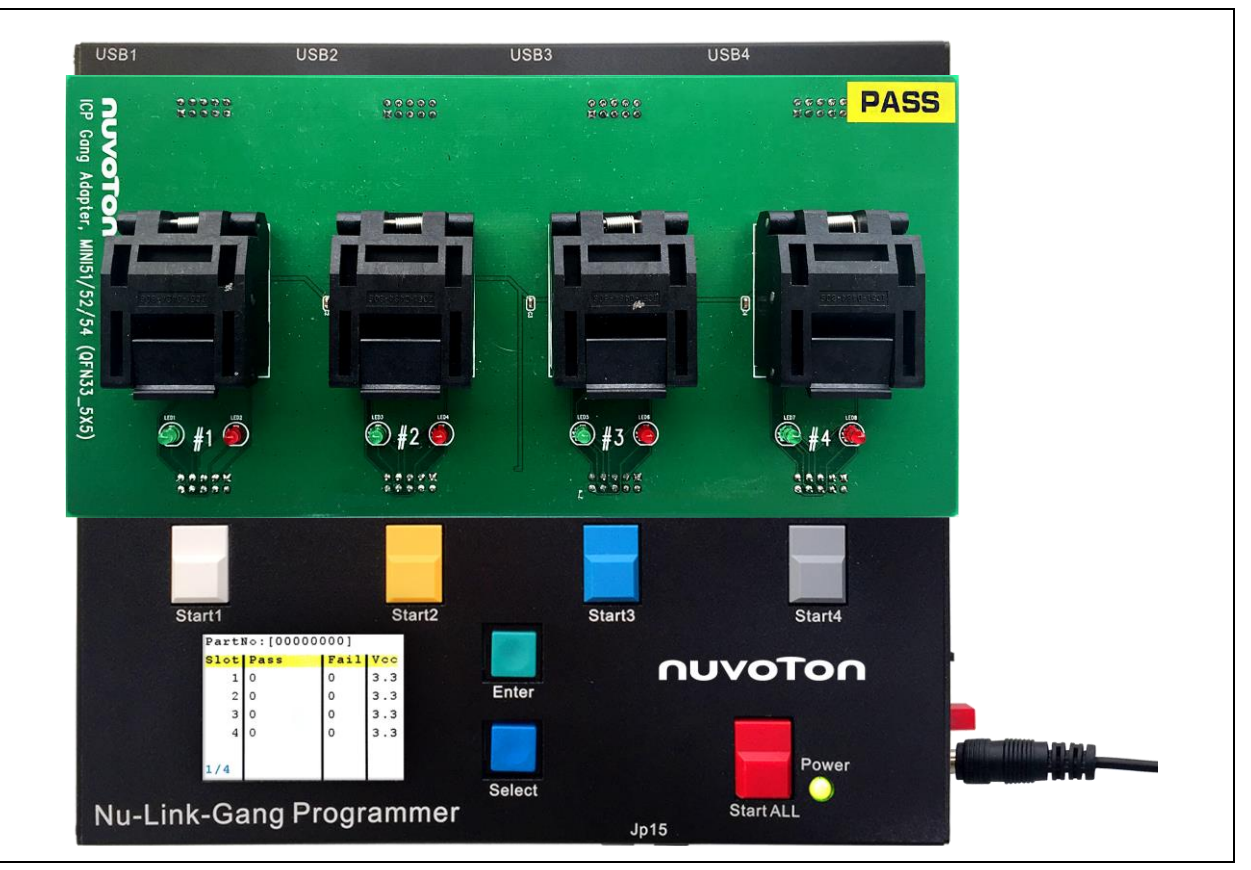

Figure 3‑6 Nu-Link-Gang上电

- <span id="page-15-3"></span>1. 根据烧录模式切换开关设定选择使用个别烧录键或是同时烧录键。
- 2. 按下烧录键,待状态指示灯亮,表示烧录完成,可更换芯片。
	- 绿灯表示烧录成功。
	- 红灯表示烧录失败。
- 3. 更换芯片后,重复,进行下一轮的芯片烧录。

#### <span id="page-15-2"></span>**3.5.2** 显示烧录信息

上电后,屏幕显示如[Figure 3](#page-16-0)-7。可使用Enter按键与Select按键切换页面以查看个别烧录单元信息。页 面一共四页:

- 页面1: 显示每个烧录单元的烧录成功与失败次数、烧录电压。可显示欲烧录的芯片型号,如 [Figure 3](#page-16-0)‑7。使用Enter键进入下一个页面。
- 页面2: 显示四个烧录单元, 如[Figure 3](#page-16-1)-8。使用Select键选择选项, 被选取项以黄底显示。使用 Enter键进入下一个页面。

- 页面3:显示选取的烧录单元的信息,包含烧录芯片型号、烧录单元的韧体版本、可烧录次数、烧 录成功次数、烧录失败次数、与烧录失败的错误代码,如[Figure 3](#page-16-2)‑9。使用Enter键进入下一个页 面。
- 页面4: 显示选取的烧录单元的信息,包含各别烧录区域的档案校验值,与配置位,如[Figure 3](#page-17-0)-[10](#page-17-0)。此页面信息与ICP Programming Tool的档案校验值、配置位一致。使用Enter键进入页面 1/4。

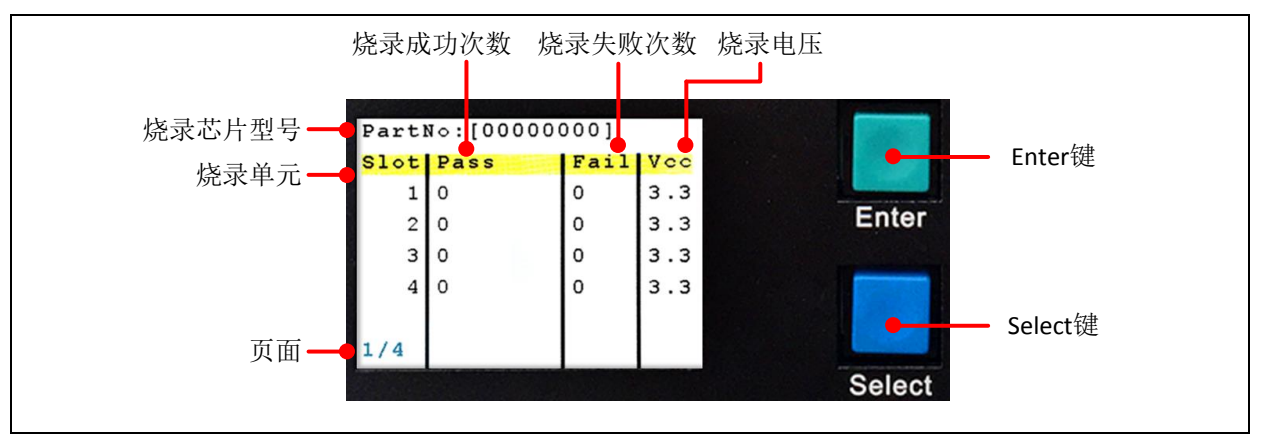

#### Figure 3‑7 首页-烧录状态

<span id="page-16-0"></span>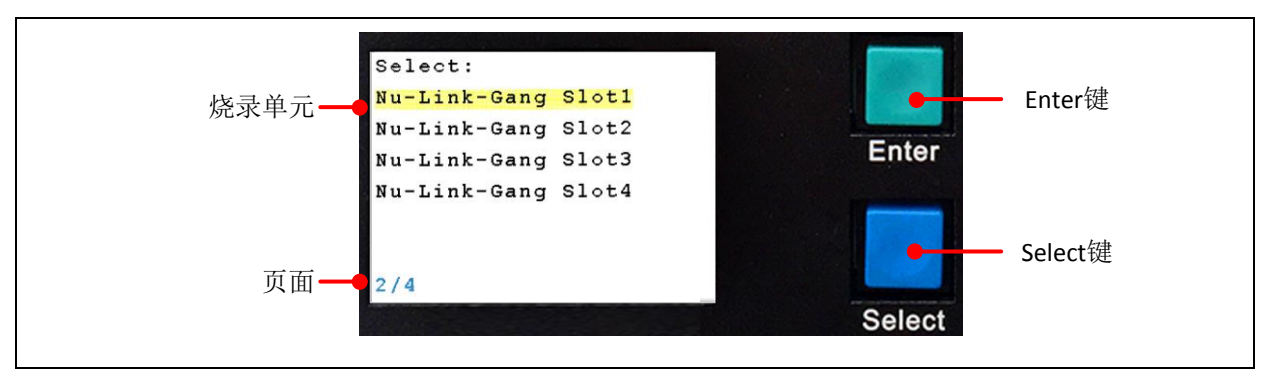

#### Figure 3‑8 第二页-烧录单元选单

<span id="page-16-2"></span><span id="page-16-1"></span>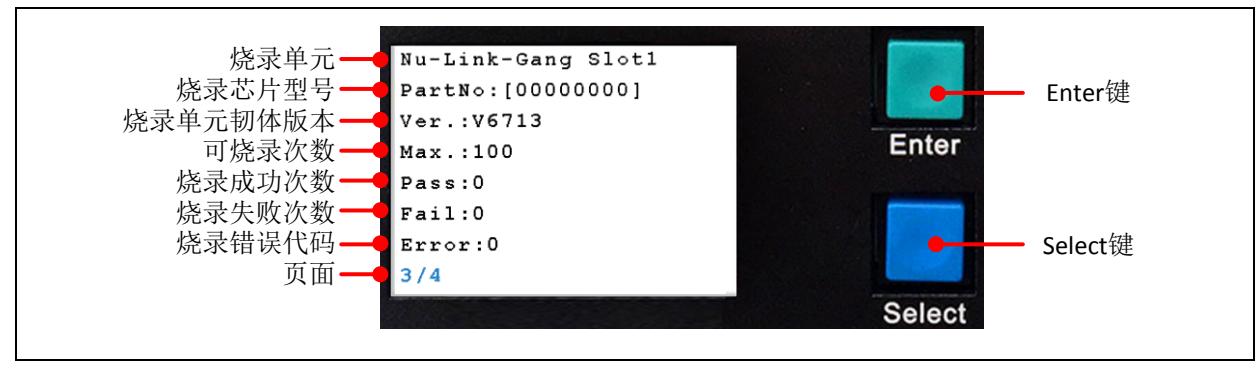

#### Figure 3‑9 第三页-个别烧录单元信息

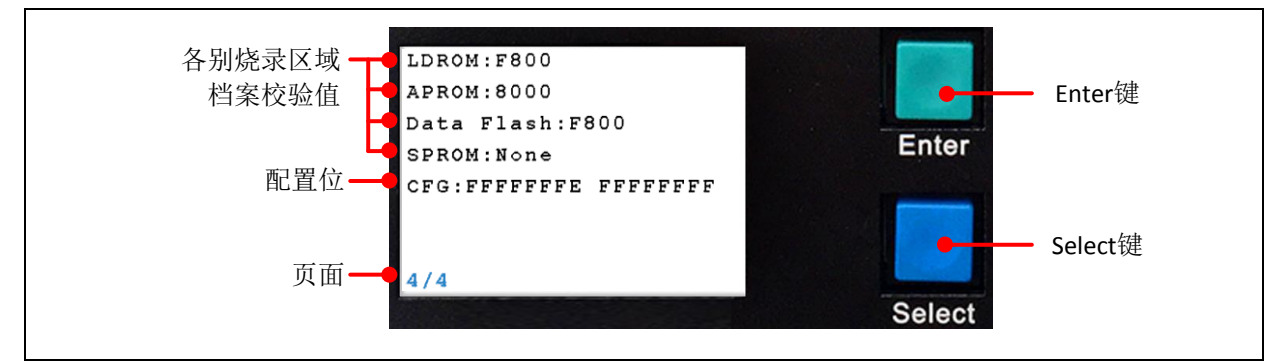

Figure 3‑10 第四页-个别烧录单元信息

<span id="page-17-0"></span>若先将烧录芯片透过通用型上板或治具与Nu-Link-Gang连接,再将Nu-Link-Gang连接至计算机,依照 章节[3.3](#page-12-3)设定ICP Programming Tool, Nu-Link-Gang会显示出烧录芯片型号, 如[Figure 3](#page-17-2)-11与Figure 3-[12](#page-17-2)。

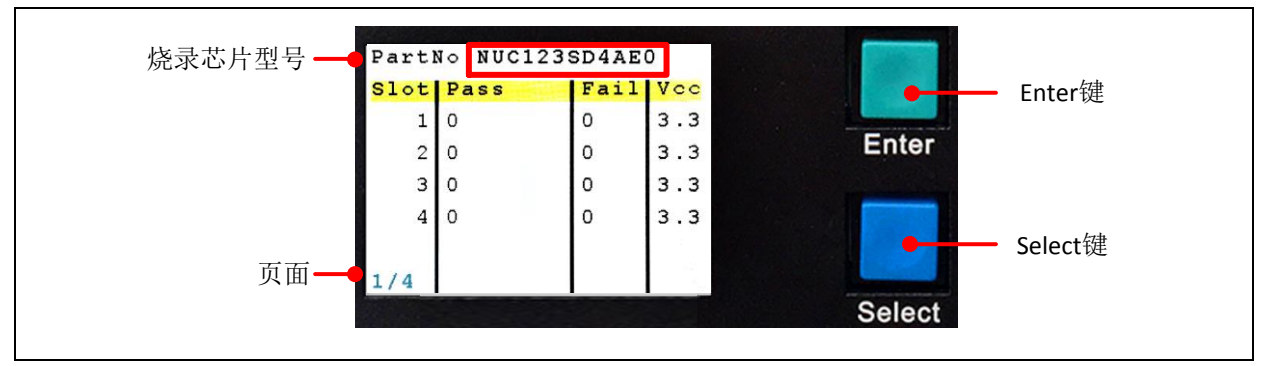

Figure 3-11 放置相同烧录芯片于每个烧录单元

<span id="page-17-2"></span><span id="page-17-1"></span>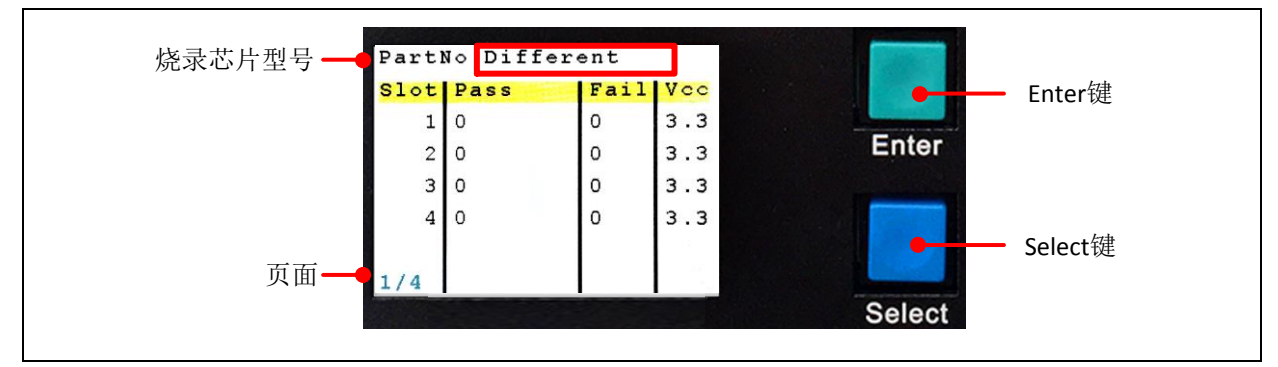

Figure 3‑12 放置不同烧录芯片于烧录单元

#### <span id="page-18-0"></span>**4 NUC505** 烧录步骤

#### <span id="page-18-1"></span>**4.1** 烧录电压选择

Nu-Link-Gang烧录器支持三种目标芯片烧录电压, 分别为1.8 V、3.3 V与5.0 V, 用户可透过烧录电压选 择开关切换烧录电压。四个烧录单元有各自对应的选择开关,可分别设置不同的烧录电压。请务必在 Nu-Link-Gang上电前切换烧录电压。

#### <span id="page-18-2"></span>**4.2** 个别**/**同时烧录切换

将烧录模式切换开关拨至个别烧录或是同时烧录。

#### <span id="page-18-3"></span>**4.3** 连接目标芯片

#### <span id="page-18-4"></span>**4.3.1** 使用 **NUC505** 专用上板

将NUC505专用上板对齐Nu-Link-Gang烧录器的上板固定座与烧录机座如[Figure 4](#page-18-5)-1, 并压紧。将芯片 置入Socket,右下角为第一只脚位,以白色箭头标记。

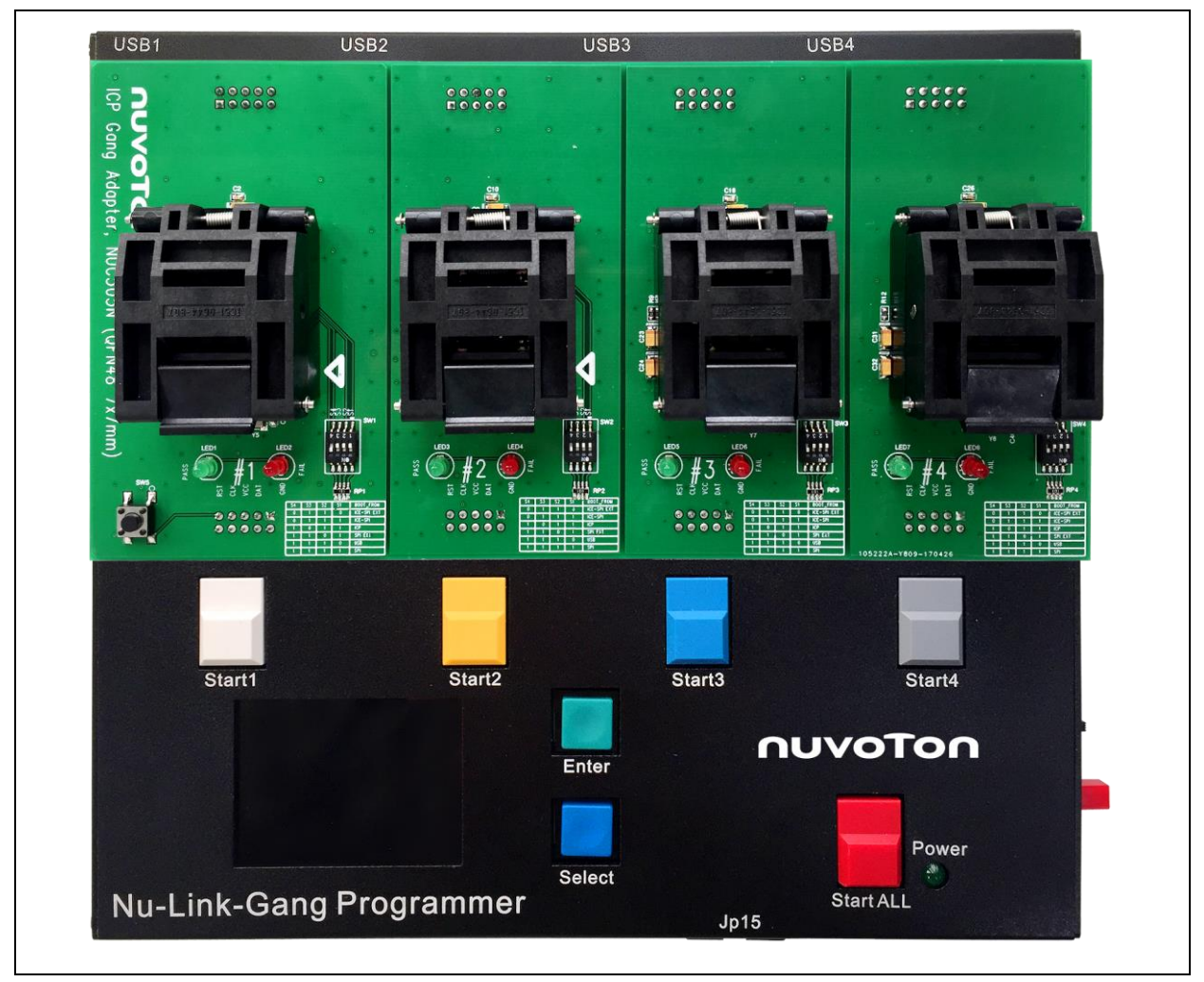

<span id="page-18-5"></span>Figure 4‑1 使用上板连接目标芯片

NU-LINK-GANG

# **NUVOTON**

### <span id="page-19-0"></span>**4.3.2** 使用治具

请连接烧录机座五只脚位如[Figure 3](#page-14-4)-5,连接线请使用绞线,建议线径AWG 24,建议线长50 cm。此 VCC电压为烧录电压选择开关设定。

NUC505治具须具备IC模式选择开关与Reset 按键,才可正常使用芯片。若有自制治具的需求,建议请 先与新唐联系,以了解治具规范。

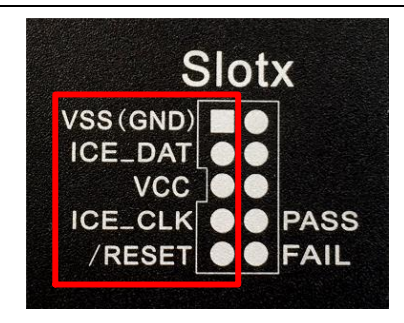

Figure 4‑2 烧录机座脚位表

# <span id="page-19-1"></span>**4.4** 切换 **IC** 模式选择开关

将四个烧录单元的IC模式选择开关切为Mode 1, 如[Figure 4](#page-19-4)-3。

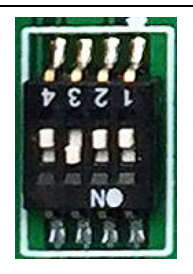

Figure 4‑3 IC模式选择开关为Mode 1

# <span id="page-19-4"></span><span id="page-19-2"></span>**4.5 NuMicro® ICP Programming Tool** 加载烧录程序代码

请至新唐网站(http:/[/www.nuvoton.com/NuMicro\)](http://www.nuvoton.com/NuMicro)下载NuMicro ICP 工具 - ICP Programming Tool。解 压缩后安装NuMicro\_ICP\_Programming\_Tool.exe。[4.5.1](#page-19-3)与[4.5.2](#page-20-0)小节简介ICP Programming Tool的操 作方式,若需进一步信息,请参阅文件「Nuvoton NuMicro ICP Programmer User Guide」与 「AN\_0010\_ICP\_Programming\_Guide\_EN\_Rev1.00」。

# <span id="page-19-3"></span>**4.5.1** 连接 **ICP Programming Tool**

将烧录单元的USB连接座与计算机连接如[Figure 4](#page-20-1)-4,按下NUC505专用上版的Reset键,开启ICP Programming Tool。

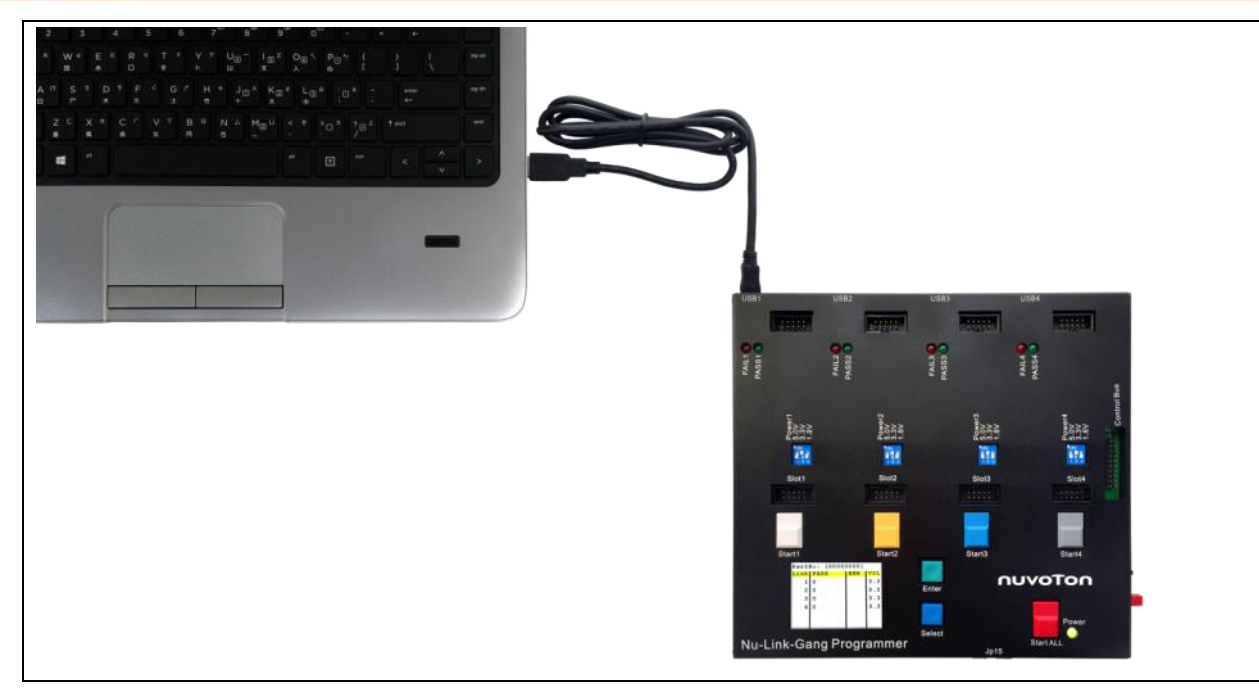

Figure 4‑4 Nu-Link-Gang USB连接座连接计算机

#### <span id="page-20-1"></span><span id="page-20-0"></span>**4.5.2 ICP Programming Tool** 设定

- 1. 按下连接,若显示「已经透过Nu-Link连接到芯片」表示连接成功。
- 2. 在欲烧写区域加载文件。
- 3. 设置编程选项,请务必勾选脱机烧写模式。
- 4. 按下开始, 即可将文件与设定加载Nu-Link-Gang。

完成后, 即可移除USB连接, 载入文件至一个烧录单元完成。重复章节[4.5.1](#page-19-3)与[4.5.2](#page-20-0)直到所有烧录单元 文件加载。

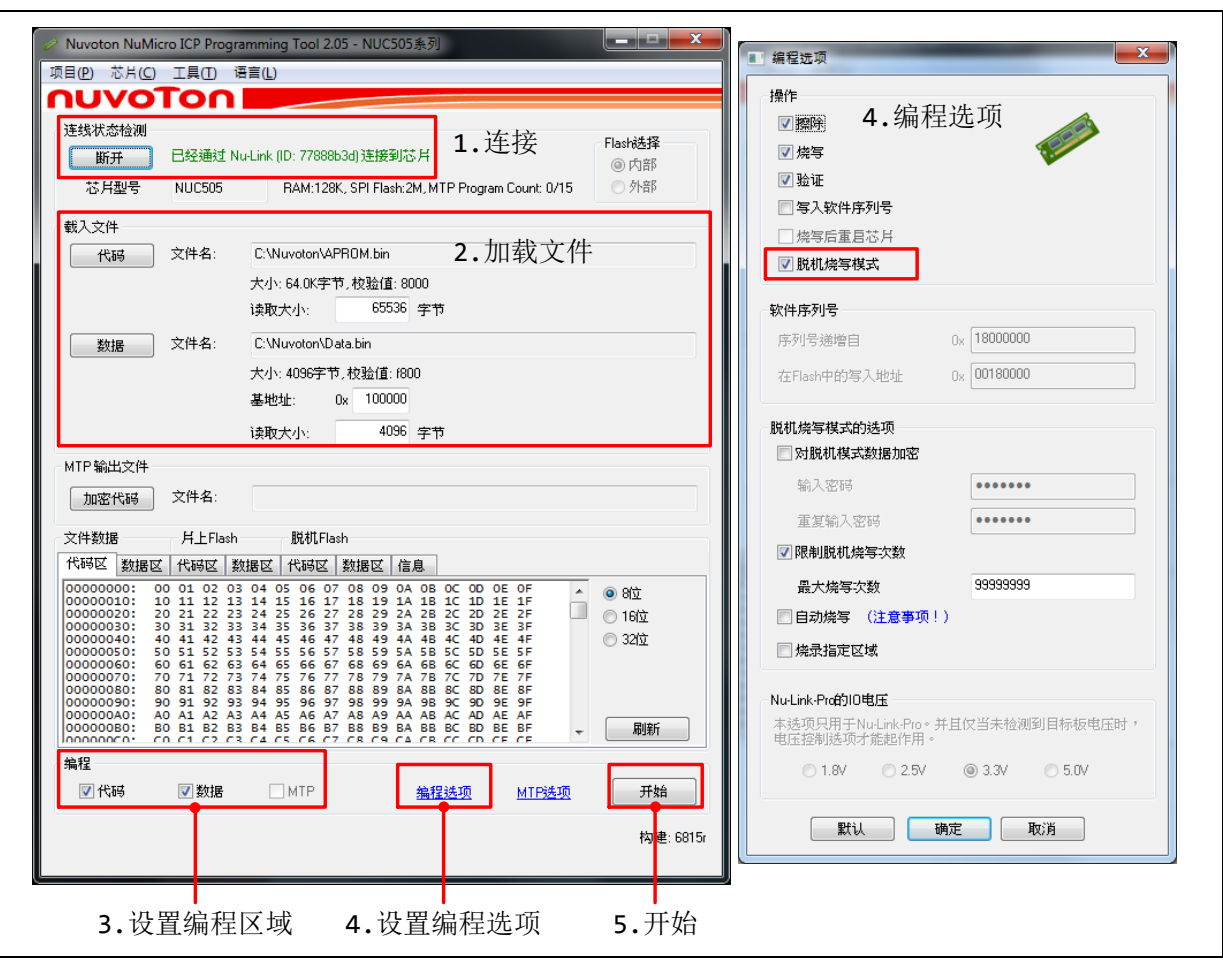

Figure 4‑5 ICP Programming Tool 设定

# <span id="page-21-0"></span>**4.5.3** 导出**/**导入专案

以上ICP Programming Tool操作与设置可使用导出功能生成icp文件备份,待下次使用时导入该icp档案 即可回复所有设置。

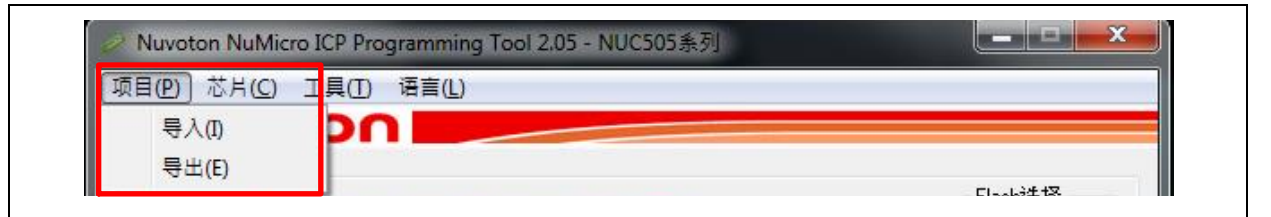

Figure 4‑6 ICP Programming Tool 导出导入功能

# <span id="page-21-1"></span>**4.6** 切换 **IC** 模式选择开关

将四个烧录单元的IC模式选择开关切为Mode 2, 如[Figure 4](#page-22-2)-7。

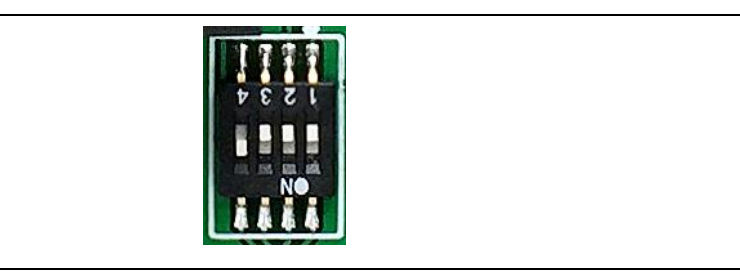

Figure 4‑7 IC模式选择开关为Mode 2

### <span id="page-22-2"></span><span id="page-22-0"></span>**4.7** 进行烧录

将DC 9V电源供应器接上Nu-Link-Gang, 按下电源开关, 如[Figure 4](#page-22-3)-8。按下上板Reset键。

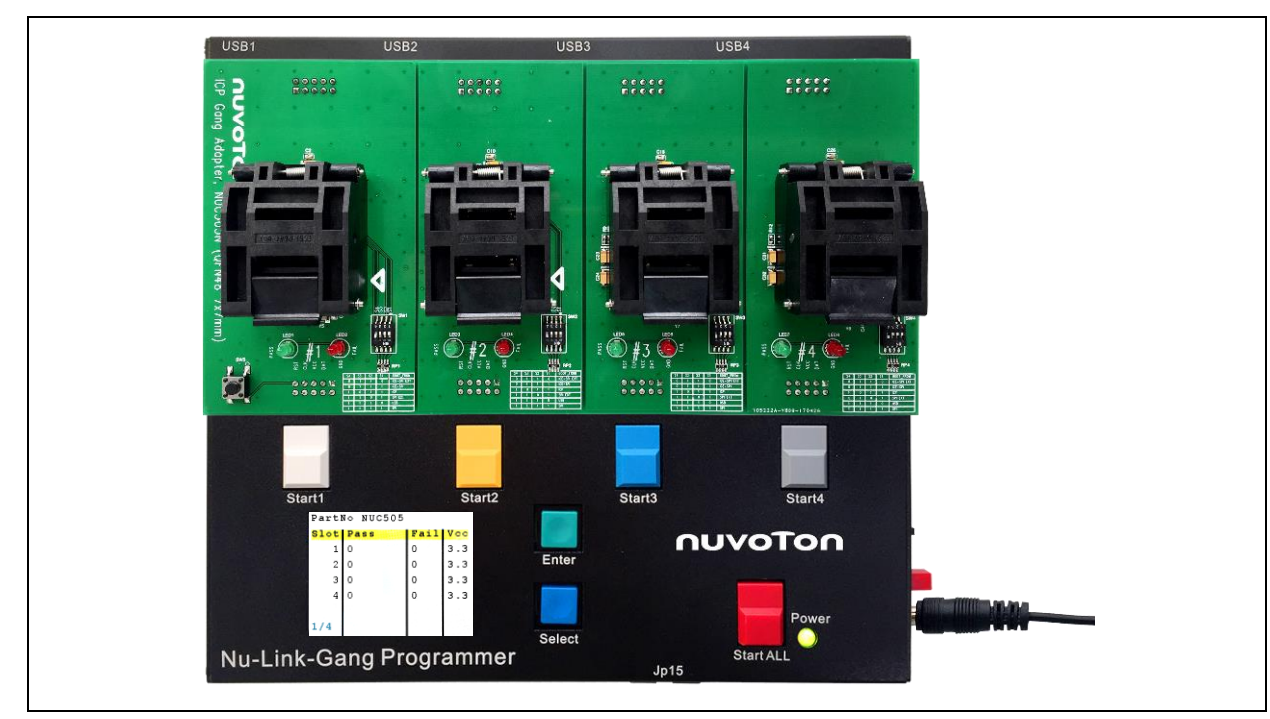

Figure 4‑8 Nu-Link-Gang上电

<span id="page-22-3"></span>根据烧录模式切换开关设定选择使用个别烧录键或是同时烧录键。按下烧录键,待状态指示灯亮,表示 烧录完成,可更换芯片。绿灯表示烧动,红灯表示烧录失败。更换芯片后,按下烧录键,进行下一 轮芯片烧录。

### <span id="page-22-1"></span>**4.7.1** 屏幕显示

屏幕显示欲烧录的目标芯片与四个烧录单元的烧录次数与烧录电压,如[Figure 4](#page-23-0)-9。屏幕控制按键请见 章节[3.5.2](#page-15-2)。

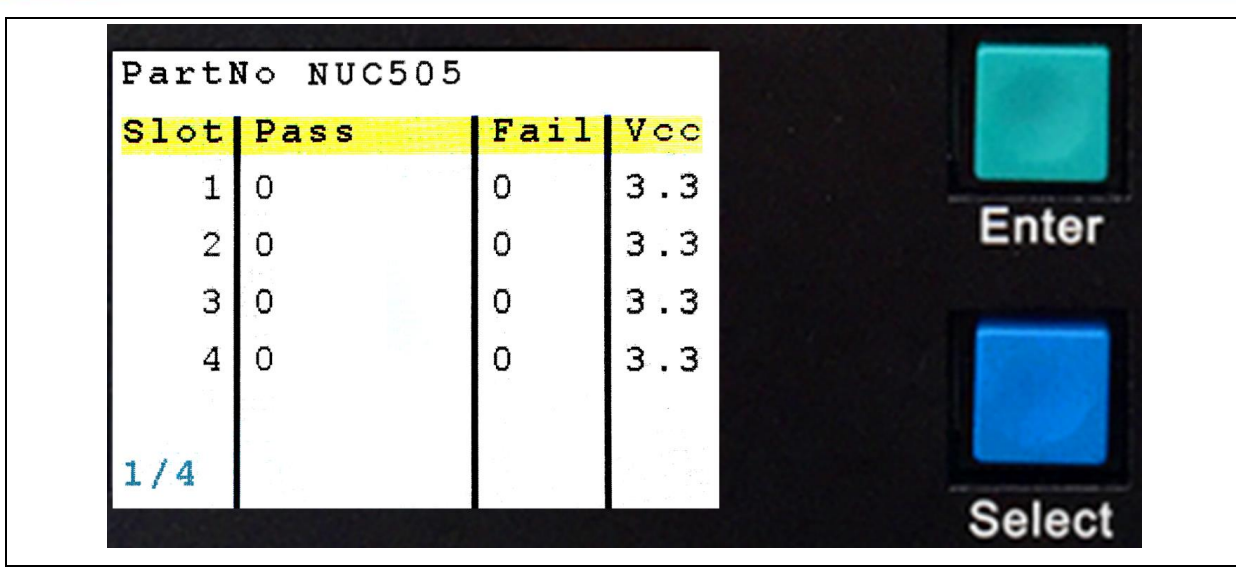

<span id="page-23-0"></span>Figure 4‑9 屏幕显示

# <span id="page-24-0"></span>**5** 机台模式烧录

#### <span id="page-24-1"></span>**5.1** 软硬件设置

请参阅章节[3.1](#page-12-1)与[3.2](#page-12-2)设置Nu-Link-Gang烧录电压与烧录文件,并将烧录模式切换开关切换为个别烧录。

#### <span id="page-24-2"></span>**5.1.1** 接线

四个烧录单元与机台连接的脚位如[Figure 5](#page-24-3)‑1。将控制总线与烧录机座连接至机台。

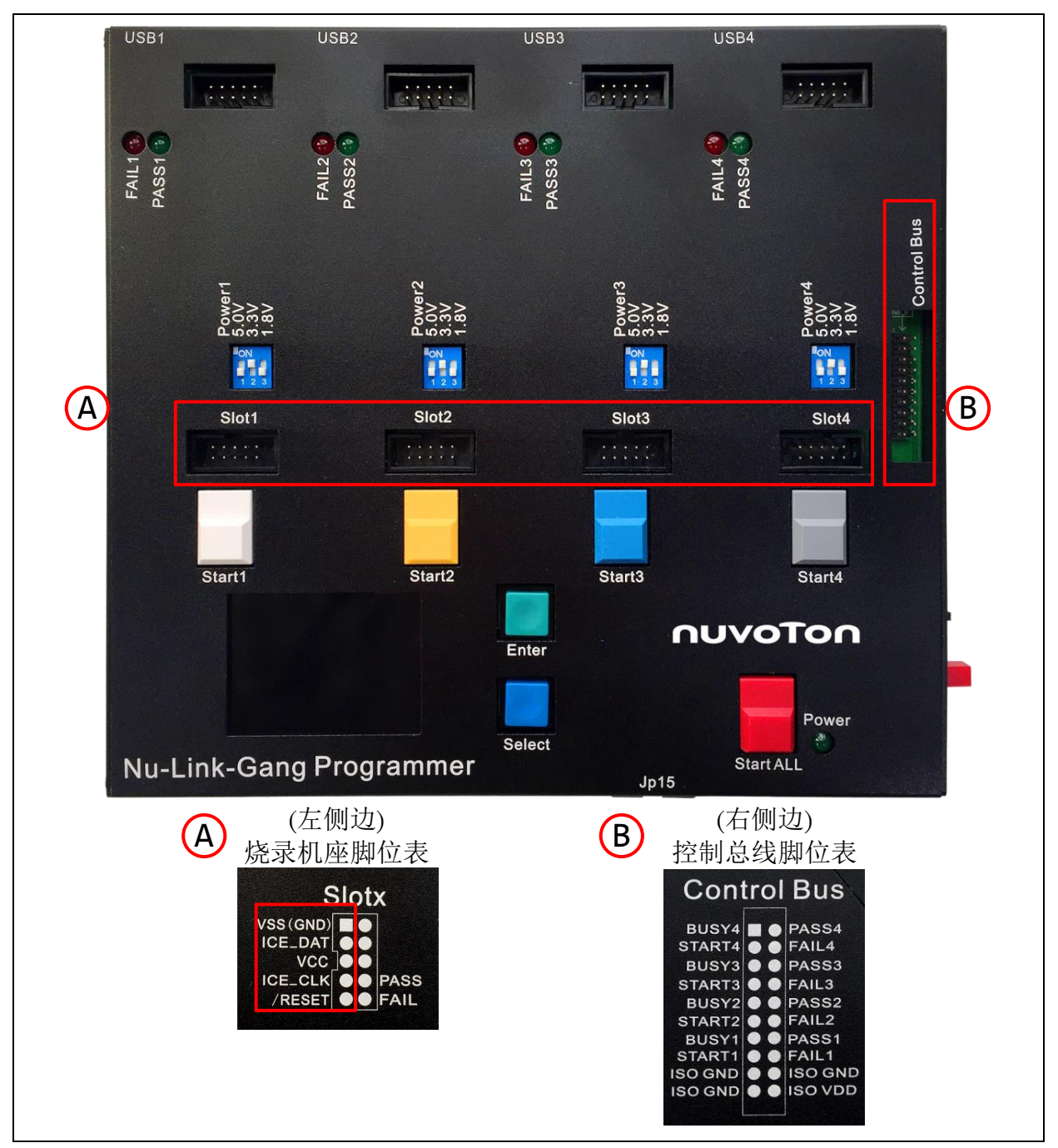

<span id="page-24-3"></span>Figure 5-1 烧录机座与控制总线连接至机台

# <span id="page-25-0"></span>**5.1.2** 波形

- 1. 上电且没有烧录形况下, STARTx、BUSYx、PASSx与FAILx皆为高电平。
- 2. STARTx脚位送出一个TSTART长度的低电平, 触发烧录程序。  $50\,\text{ms} \leq T_{\text{START}} \leq 80\,\text{ms}$ 。
- 3. 烧录程序开始后, BUSY脚位转为低电平, 依不同烧录动作, 可能产生Toggle。
- 4. 当BUSYx为高电平,且PASSx或FAILx转为低电平,表示烧录程序结束。
	- 当BUSYx转为高电平且PASSx转为低电平,如[Figure 5](#page-25-1)-2,表示烧录成功。
	- 当BUSYx转为高电平且FAILx转为低电平, 如[Figure 5](#page-25-2)-3, 表示烧录失败。

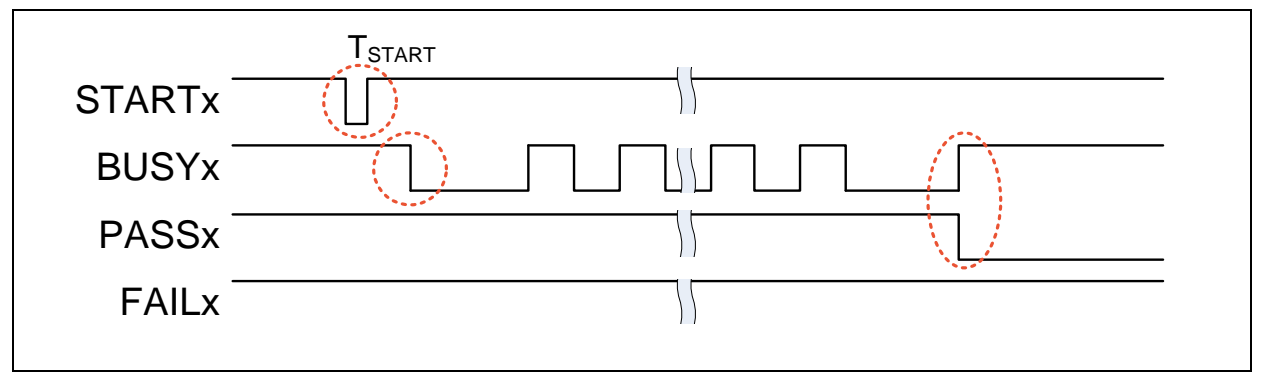

### Figure 5‑2 烧录成功波型

<span id="page-25-2"></span><span id="page-25-1"></span>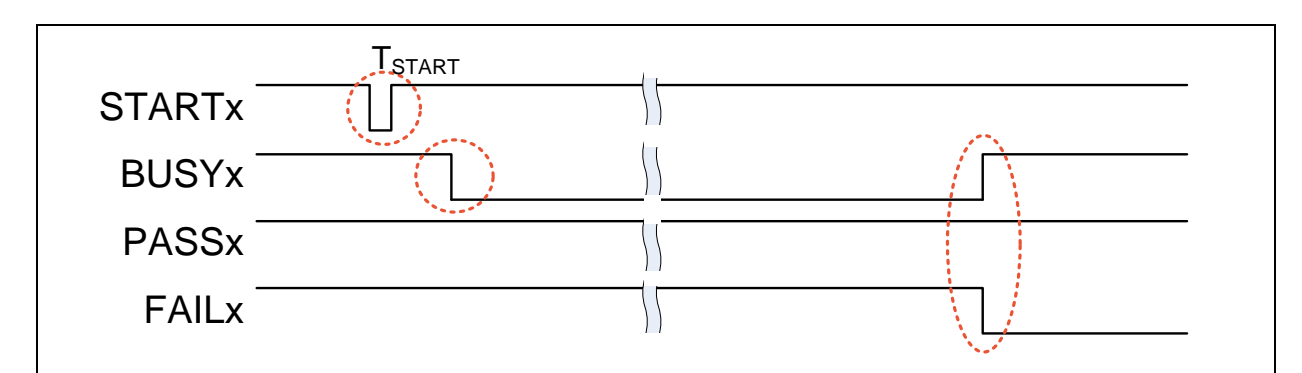

Figure 5‑3 烧录失败波型

# <span id="page-26-0"></span>**6 NU-LINK-GANG PCB** 电路图

<span id="page-26-1"></span>**6.1** 控制单元电路

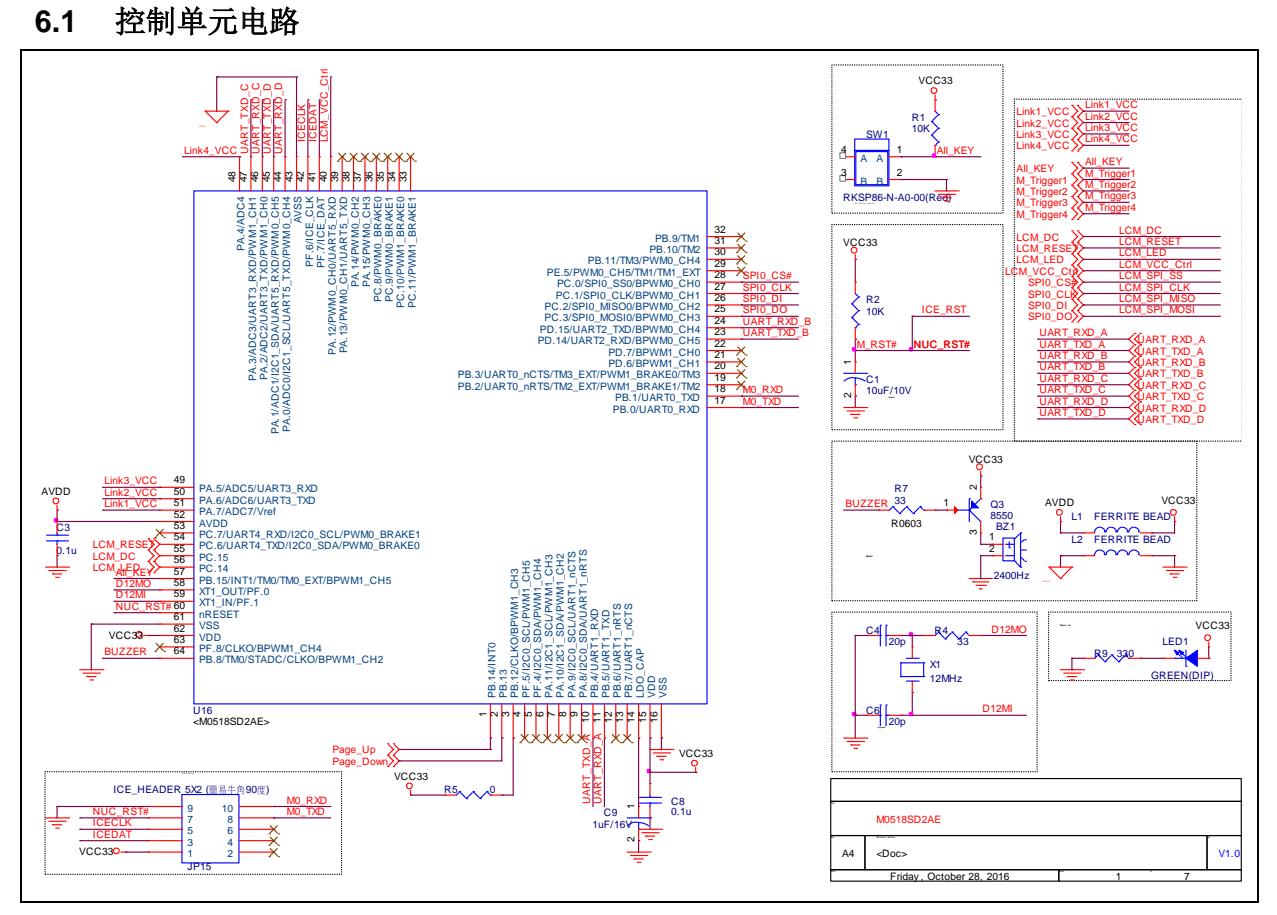

### <span id="page-27-0"></span>**6.2** 电源与周边电路图

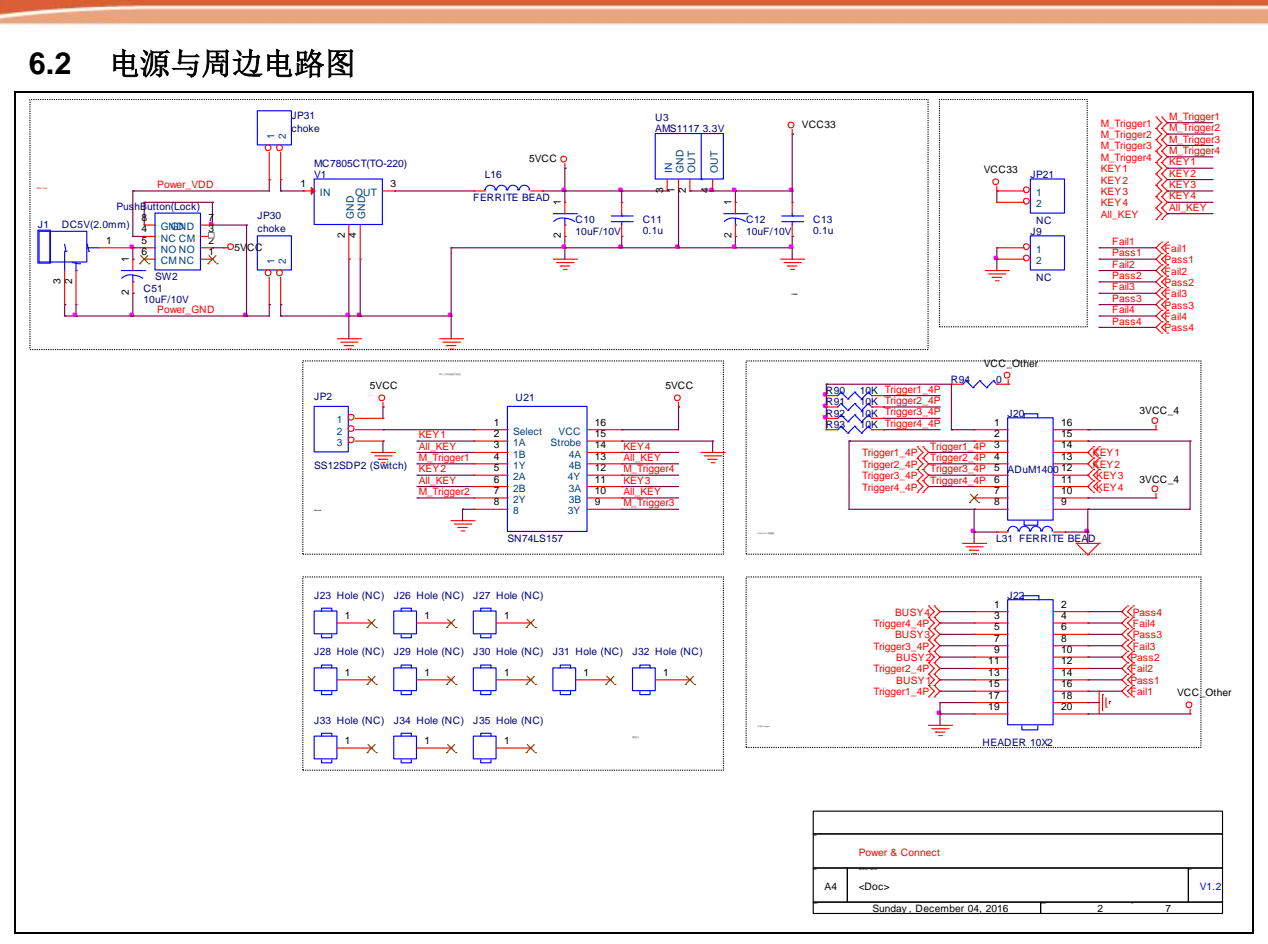

# <span id="page-28-0"></span>**6.3 #1 NuLink**

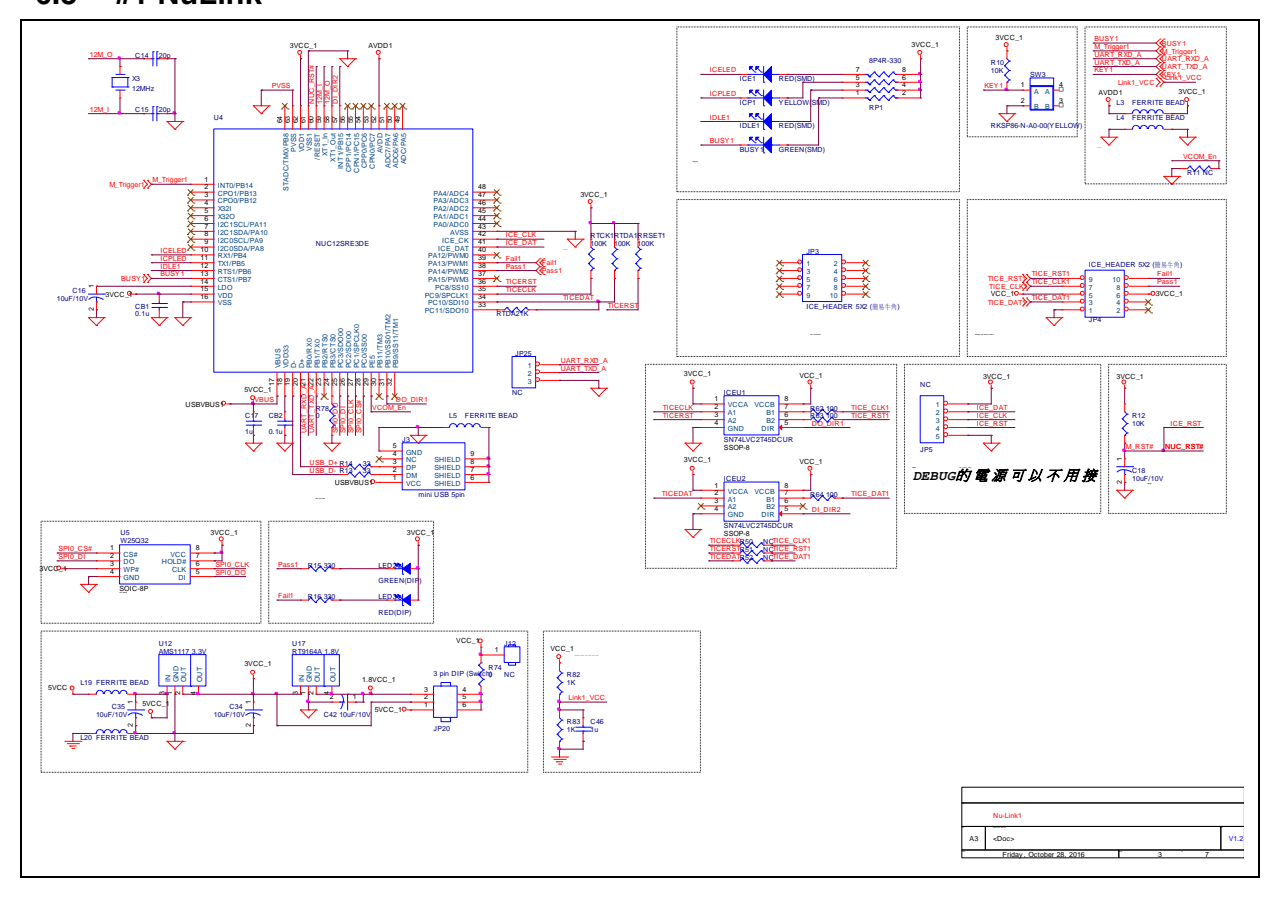

# <span id="page-29-0"></span>**6.4 #2 NuLink**

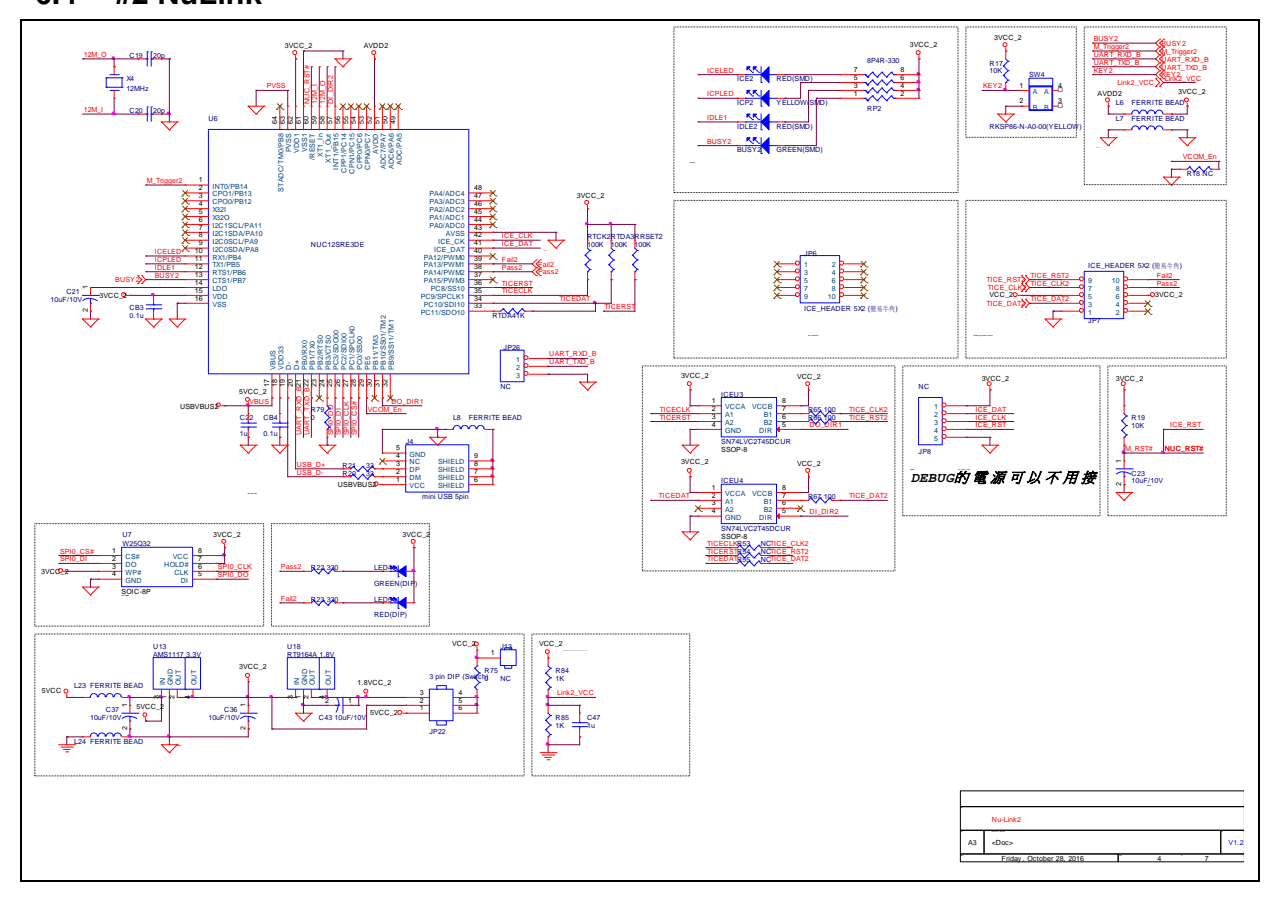

# <span id="page-30-0"></span>**6.5 #3 NuLink**

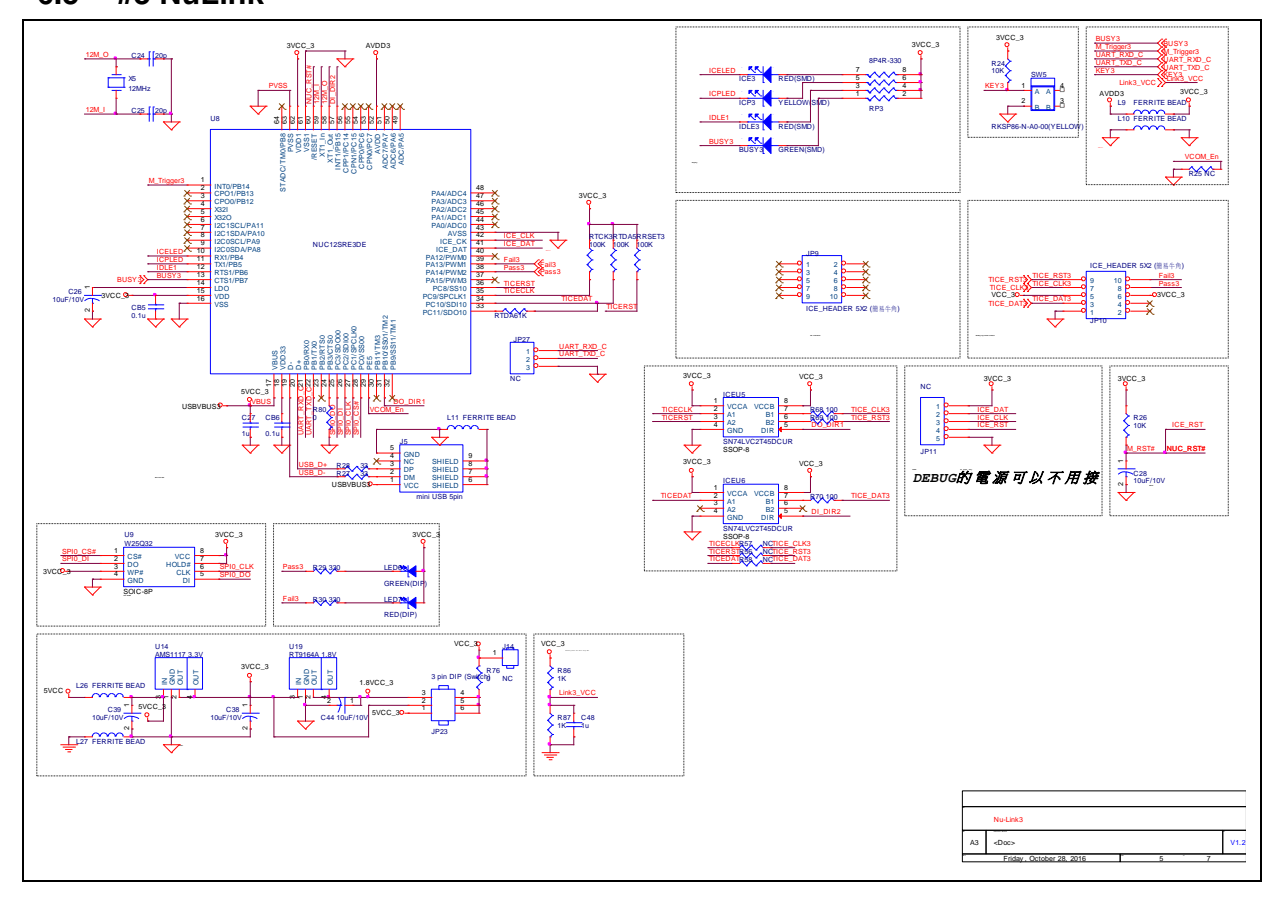

# <span id="page-31-0"></span>**6.6 #4 NuLink**

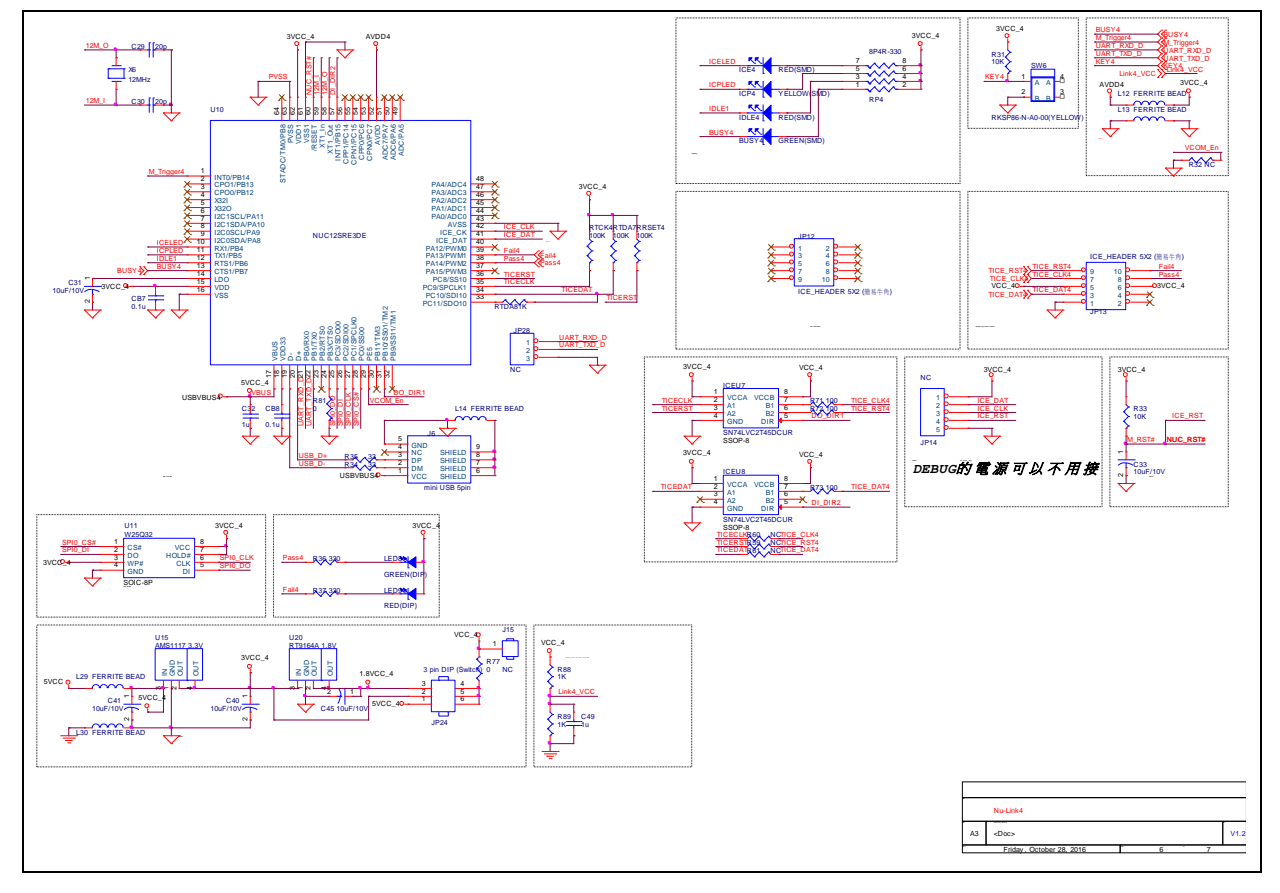

### <span id="page-32-0"></span>**6.7 LCD** 频幕电路图

![](_page_32_Figure_3.jpeg)

### <span id="page-33-0"></span>**7** 讯息说明与异常排除

#### <span id="page-33-1"></span>**7.1** 异常排除

在操作ICP Programming Tool设定NUC505烧录时,若出现警告窗口如[Figure 7](#page-33-4)-1, 请先排除为IC模式 切换错误,检查IC模式选择开关是否为Mode 1,并按Reset。若已排除IC模式选择错误,请确认 NUC505芯片放置是否正确。

![](_page_33_Picture_5.jpeg)

Figure 7-1 警告窗口

#### <span id="page-33-4"></span><span id="page-33-2"></span>**7.2 Nu-Link-Gang** 韧体更新

用户可透过Jp15更新接口更新Nu-Link-Gang韧体。

注意: 若有更新Nu-Link-Gang韧体, 请务必将烧录单元韧体更新至最新版。

### <span id="page-33-3"></span>**7.3** 烧录单元韧体更新

请更新至最新版的ICP Programming Tool并连接烧录单元如[3.3.1](#page-12-4)和[3.3.2](#page-12-5),利用ICP Programming Tool 将烧录单元更新至最新版韧体。当ICP Programming Tool跳出窗口如[Figure 7](#page-34-0)-2, 表示ICP Programming Tool即将更新烧录单元韧体,请先拔除与Nu-Link-Gang连接的上板、治具等装置,并依 照窗口提示如[Figure 7](#page-34-1)-2与Figure 7-3更新刻录单元韧体。

注意**1**:若有更新烧录单元韧体,请务必将Nu-Link-Gang韧体更新至最新版。

注意**2**:请务必将四个烧录单元韧体都更新至相同版本。

![](_page_34_Picture_45.jpeg)

Figure 7-2 更新提示窗口

<span id="page-34-1"></span><span id="page-34-0"></span>![](_page_34_Picture_46.jpeg)

Figure 7‑3 更新烧录单元韧体

# <span id="page-35-0"></span>**8** 历史修订

![](_page_35_Picture_51.jpeg)

#### **Important Notice**

**Nuvoton Products are neither intended nor warranted for usage in systems or equipment, any malfunction or failure of which may cause loss of human life, bodily injury or severe property damage. Such applications are deemed, "Insecure Usage".**

**Insecure usage includes, but is not limited to: equipment for surgical implementation, atomic energy control instruments, airplane or spaceship instruments, the control or operation of dynamic, brake or safety systems designed for vehicular use, traffic signal instruments, all types of safety devices, and other applications intended to support or sustain life.** 

**All Insecure Usage shall be made at customer's risk, and in the event that third parties lay claims to Nuvoton as a result of customer's Insecure Usage, customer shall indemnify the damages and liabilities thus incurred by Nuvoton.**

Please note that all data and specifications are subject to change without notice. All the trademarks of products and companies mentioned in this datasheet belong to their respective owners.